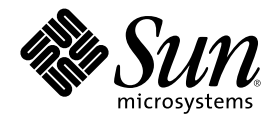

# Solaris 共通デスクトップ環境 Motif への移行

Sun Microsystems, Inc. 901 San Antonio Road Palo Alto, CA 94303 U.S.A. 650-960-1300

Part Number 806-2979-10 2000 年 3 月

Copyright 2000 Sun Microsystems, Inc. 901 San Antonio Road, Palo Alto, California 94303-4900 U.S.A. All rights reserved.

本製品およびそれに関連する文書は著作権法により保護されており、その使用、複製、頒布および逆コンパイルを制限するライセンスの もとにおいて頒布されます。サン・マイクロシステムズ株式会社の書面による事前の許可なく、本製品および関連する文書のいかなる部 分も、いかなる方法によっても複製することが禁じられます。

本製品の一部は、カリフォルニア大学からライセンスされている Berkeley BSD システムに基づいていることがあります。UNIX は、X/ Open Company, Ltd. が独占的にライセンスしている米国ならびに他の国における登録商標です。フォント技術を含む第三者のソフ トウェアは、著作権により保護されており、提供者からライセンスを受けているものです。

RESTRICTED RIGHTS: Use, duplication, or disclosure by the U.S. Government is subject to restrictions of FAR 52.227–14(g)(2)(6/87) and FAR 52.227–19(6/87), or DFAR 252.227–7015(b)(6/95) and DFAR 227.7202–3(a).

本製品に含まれる HG 明朝 L と HG ゴシック B は、株式会社リコーがリョービイマジクス株式会社からライセンス供与されたタイプ フェースマスタをもとに作成されたものです。平成明朝体 W3 は、株式会社リコーが財団法人 日本規格協会 文字フォント開発・普及セ ンターからライセンス供与されたタイプフェースマスタをもとに作成されたものです。また、HG 明朝 L と HG ゴシック B の補助漢字 部分は、平成明朝体 W3 の補助漢字を使用しています。なお、フォントとして無断複製することは禁止されています。

Sun、Sun Microsystems、docs.sun.com、AnswerBook、AnswerBook2 は、米国およびその他の国における米国 Sun Microsystems, Inc. (以下、米国 Sun Microsystems 社とします) の商標もしくは登録商標です。

サンのロゴマークおよび Solaris は、米国 Sun Microsystems 社の登録商標です。

すべての SPARC 商標は、米国 SPARC International, Inc. のライセンスを受けて使用している同社の米国およびその他の国における商標 または登録商標です。SPARC 商標が付いた製品は、米国 Sun Microsystems 社が開発したアーキテクチャに基づくものです。

OPENLOOK、OpenBoot、JLE は、サン・マイクロシステムズ株式会社の登録商標です。

Wnn は、京都大学、株式会社アステック、オムロン株式会社で共同開発されたソフトウェアです。

Wnn6 は、オムロン株式会社で開発されたソフトウェアです。(Copyright OMRON Co., Ltd. 1999 All Rights Reserved.)

「ATOK」は、株式会社ジャストシステムの登録商標です。

「ATOK8」は株式会社ジャストシステムの著作物であり、「ATOK8」にかかる著作権その他の権利は、すべて株式会社ジャストシステ ムに帰属します。

「ATOK Server/ATOK12」は、株式会社ジャストシステムの著作物であり、「ATOK Server/ATOK12」にかかる著作権その他の権利 は、株式会社ジャストシステムおよび各権利者に帰属します。

本製品に含まれる郵便番号辞書 (7 桁/5 桁) は郵政省が公開したデータを元に制作された物です (一部データの加工を行なっています)。 本製品に含まれるフェイスマーク辞書は、株式会社ビレッジセンターの許諾のもと、同社が発行する『インターネット・パソコン通信 フェイスマークガイド '98』に添付のものを使用しています。© 1997 ビレッジセンター

Unicode は、Unicode, Inc. の商標です。

本書で参照されている製品やサービスに関しては、該当する会社または組織に直接お問い合わせください。

OPEN LOOK および Sun Graphical User Interface は、米国 Sun Microsystems 社が自社のユーザおよびライセンス実施権者向けに開発し ました。米国 Sun Microsystems 社は、コンピュータ産業用のビジュアルまたはグラフィカル・ユーザインタフェースの概念の研究開発 における米国 Xerox 社の先駆者としての成果を認めるものです。米国 Sun Microsystems 社は米国 Xerox 社から Xerox Graphical User Interface の非独占的ライセンスを取得しており、このライセンスは米国 Sun Microsystems 社のライセンス実施権者にも適用されます。

DtComboBox ウィジェットと DtSpinBox ウィジェットのプログラムおよびドキュメントは、Interleaf, Inc. から提供されたものです。(© 1993 Interleaf, Inc.)

本書は、「現状のまま」をベースとして提供され、商品性、特定目的への適合性または第三者の権利の非侵害の黙示の保証を含みそれに 限定されない、明示的であるか黙示的であるかを問わない、なんらの保証も行われないものとします。

本製品が、外国為替および外国貿易管理法 (外為法) に定められる戦略物資等 (貨物または役務) に該当する場合、本製品を輸出または日 本国外へ持ち出す際には、サン・マイクロシステムズ株式会社の事前の書面による承諾を得ることのほか、外為法および関連法規に基づ く輸出手続き、また場合によっては、米国商務省または米国所轄官庁の許可を得ることが必要です。

原典: *Solaris Common Desktop Environment: Motif Transition Guide*

Part No: 806-2917-10

Revision A

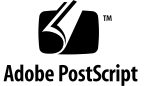

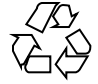

## 目次

## はじめに **9 1. Motif** と **CDE** への移行 **15** Motif ツールキットのまとめ 15 Motif への移行 16 既存の Motif アプリケーションを OpenWindows デスクトップ上で実 行する 16 OpenWindows デスクトップ用の Solaris Motif アプリケーションを開 発する 16 Solaris CDE への移行 17 既存のアプリケーションを Solaris CDE デスクトップ上で実行する 17 OpenWindows アプリケーションを Solaris CDE デスクトップに移植す る 18 Motif アプリケーションを Solaris CDE デスクトップに移植する 18 Solaris CDE デスクトップ用アプリケーションの開発とデバッグ 18 **2. Motif** 環境 **21** Solaris ソフトウェア内の Motif パッケージ 21 Motif プログラムをコンパイルしてリンクする 22 共用ライブラリのポリシー 22

### **3. Solaris** の **Motif** ツールキット **23** Solaris ソフトウェアの Motif ツールキット 23

**3**

Solaris 7 Motif 23

IXI Motif 1.2.2 ツールキット 25

CDE アプリケーションの開発に使用できるウィジェット 26

Solaris Motif のコントロールウィジェット 26

CDE 端末ウィジェット 30

テキストエディタウィジェット 31

**4.** 開発環境の移行に関する問題 **33**

Solaris CDE に固有の機能 33

OpenWindows 開発環境と Solaris CDE 開発環境の比較 34

GUI アプリケーションビルダ 34

ドラッグ&ドロップ 35

ToolTalk メッセージ 35

入力 36

- ヘルプ 36
- 国際化 38
- フォント 38

Motif のアプリケーションと配色 39

**5.** ツールキットの移行に関する問題 **41**

OPEN LOOK と Solaris Motif のツールキットとの比較 41 OPEN LOOK ユーザインタフェースに固有の機能 42 Solaris Motif ユーザインタフェースに固有の機能 42 ツールキット間での主な実装の違い 43 XView ライブラリと Solaris Motif ライブラリの違い 45 用語 45 OPEN LOOK と Motif のツールキットアーキテクチャ 46 プログラミングモデル 47 XView と Solaris Motif の違い 49

X リソース 50

外部ファイル 50

OLIT ライブラリと Solaris Motif ライブラリの違い 50 OLIT ライブラリだけにあるルーチン 51 Solaris Motif ライブラリだけにあるルーチン 51 ウィジェット 52

**6.** 移植に関する問題とその対策 **57**

移行の要素 57

移植の必要があるかどうか 58

基本的な統合 58

移植を決定した場合 59

移植の利点 59

Solaris CDE 環境に統合する 60

小さい事柄から始める 61

変換と配置 61

Motif GUI ビルダを使用する 61

アーキテクチャの影響 62

GUI と内部 62

静的配置と動的配置 63

ターゲット環境を学習する 66

GUI 開発ツール 67

移行ツールの使用 67

Motif に移行するためのツール 67

Solaris CDE デスクトップに移行するためのツール 68

既存のコードの使用 69

GUI ビルダコード 69

デモコード 69

ヒント 70

フローティングメニュー 70

目次 **5**

カラーマップの動作 70

まとめ: 注意事項 71

**7.** 移植例**: OPEN LOOK** から **Solaris Motif** へ **73** OpenWindows 3.4 スナップショットアプリケーション 74 変換 75 整列 76 CDE スタイルガイドラインを検討する 76 他の設計上の注意事項 77 **A. GUI** 環境の変更 **79 B.** 国際化と **CDE 87** 正しい CDE NLS 環境を保証する 88

メッセージカタログ関数 88

ロケール通知 89

文字列と XmString 89

文字列から XmString への変換 89

XmString から文字列への変換 89

```
app-defaults ファイルを組み込む 90
```
Motif リソースの現地仕様化 90

メッセージカタログの配信 90

CDE と gencat 90

.msg ファイル 91

.cat ファイル 91

フォント 91

国際化されたシェルスクリプト 92

**C.** 関連文書 **93**

CDE マニュアル 93

開発環境 93

実行環境 94

ToolTalk マニュアル 94 Motif 2.1 マニュアル 95 グラフィカルユーザインタフェース (GUI) 96 Motif プログラミング 96 OPEN LOOK プログラミング 97 Xt/XLib プログラミング 97 索引 **99**

## はじめに

このマニュアルの内容は次のとおりです。

- Sun Motif の開発者に関連する問題
- OpenWindows™ 3.6 と Solaris™ 共通デスクトップ環境 (Solaris Common Desktop Environment、以降 Solaris CDE とします) のデスクトップ上で、既存の OPEN LOOK アプリケーションと Motif アプリケーションを実行する方法
- OPEN LOOK アプリケーションと Motif アプリケーションを Solaris CDE 環境に 移植する方法

このマニュアルは、OPEN LOOK または Motif のプログラミングの知識がある方を 対象としています。このマニュアルを Motif マニュアルと OPEN LOOK マニュアル とともに利用すると、アプリケーションを最新の Sun デスクトップ上で実行できま す。

注 **-** このマニュアルでは、Solaris Motif という用語を、Solaris CDE 別パッケージの ソフトウェアまたは Solaris ソフトウェアのどちらかに含まれる Motif ツールキット の意味で使用します。

### 対象読者

このマニュアルが対象とするのは、次のような方です。

■ OpenWindows 3.6 または Solaris CDE デスクトップ用の Solaris Motif アプリケー ションの開発に関心をお持ちの Motif のプログラマ

**9**

- OPEN LOOK または Motif のプログラマと、既存のアプリケーションをそのま ま、またはコードを少し変更して OpenWindows 3.6 または Solaris CDE のデス クトップ上で実行したい方
- OPEN LOOK または Motif のアプリケーションを Solaris CDE デスクトップに移 植したい方

このマニュアルは、UNIX プラットフォーム上で OPEN LOOK (XView™ または OLIT) あるいは Motif のアプリケーションを開発する方を対象としています。 OPEN LOOK 開発者であれば、Motif にも精通しているものと想定しています。

## お読みになる前に

アプリケーションを Solaris CDE デスクトップに移植したいが CDE をよく知らない という方は、まず次のマニュアルを参照してください。

■ 『共通デスクトップ環境 プログラマ概要』

CDE 開発環境のコンポーネントの概要を説明します。また、実行 (エンドユーザ) 環境および開発環境を含む CDE システム全体のアーキテクチャの概要も説明し ます。

**■** 『Solaris 共通デスクトップ環境 ユーザーズ・ガイド』

Solaris CDE の実行環境について詳細に説明します。

すべての Solaris CDE マニュアルのリストについては、付録 Cを参照してください。

## 内容の紹介

このマニュアルは、次の各章と付録で構成されています。

第 1 章

アプリケーションで実行したいタスクの種類に応じて、このマニュアル内で参照す べき箇所について説明します。

第 2 章

OpenWindows または CDE 環境向けに Solaris Motif アプリケーションを作成する 開発者のための情報を取り上げます。

#### 第 3 章

Solaris Motif 7 ツールキットについて説明し、Solaris 2.3 (IXI) Motif ツールキットの 規格以外の部分を明確にします。

第 4 章

OpenWindows と CDE の開発環境を比較します。

第 5 章

OPEN LOOK グラフィカルユーザインタフェース (GUI) から Solaris Motif にアプ リケーションを移行する方法について説明します。

第 6 章

OPEN LOOK アプリケーションを CDE に移植する場合の注意事項を説明します。

第 7 章

単純な移植例を取り上げます。

付録 A

OPEN LOOK と CDE のグラフィカルユーザインタフェース (GUI) 環境の変更点 について説明します。

付録 B

アプリケーションを CDE デスクトップ用に国際化するために、OpenWindows 環境 とは異なる作業を実行しなければならない事項について説明します。

付録 C

OPEN LOOK、Motif、CDE の各アプリケーション開発に関連する情報を掲載したマ ニュアルと記事のリストを示します。

## 関連マニュアル

OPEN LOOK と Motif の開発者に関連する Solaris CDE マニュアルと関連資料 については、付録 C を参照してください。

## **Sun** のマニュアルの注文方法

専門書を扱うインターネットの書店 Fatbrain.com から、米国 Sun Microsystems™, Inc. (以降、Sun™ とします) のマニュアルをご注文いただけます。

マニュアルのリストと注文方法については、http://www1.fatbrain.com/ documentation/sun の Sun Documentation Center をご覧ください。

## **Sun** のオンラインマニュアル

http://docs.sun.com では、Sun が提供しているオンラインマニュアルを参照す ることができます。マニュアルのタイトルや特定の主題などをキーワードとして、 検索をおこなうこともできます。

## 表記上の規則

このマニュアルでは、次のような字体や記号を特別な意味を持つものとして使用し ます。

表 **P–1** 表記上の規則

| 字体または記号   | 意味                                                  | 例                                                               |
|-----------|-----------------------------------------------------|-----------------------------------------------------------------|
| AaBbCc123 | コマンド名、ファイル名、ディレ<br>クトリ名、画面上のコンピュータ<br>出力、コード例を示します。 | .login ファイルを編集します。<br>ls -a を使用してすべてのファイ<br>ルを表示します。<br>system% |
| AaBbCc123 | ユーザーが入力する文字を、画面<br>上のコンピュータ出力と区別して<br>示します。         | system% su<br>password:                                         |
| AaBbCc123 | 変数を示します。実際に使用する<br>特定の名前または値で置き換えま<br>す。            | ファイルを削除するには、rm<br>filename と入力します。                              |

表 **P–1** 表記上の規則 続く

| 字体または記号      | 意味                                             | 例                                                           |
|--------------|------------------------------------------------|-------------------------------------------------------------|
| $\mathbb{F}$ | 参照する書名を示します。                                   | 『コードマネージャ・ユーザーズ<br>ガイド』を参照してください。                           |
|              | 参照する章、節、ボタンやメ<br>ニュー名、強調する単語を示しま<br>す。         | 第5章「衝突の回避」を参照して<br>ください。<br>この操作ができるのは、「スー<br>パーユーザー  だけです。 |
|              | 枠で囲まれたコード例で、テキス<br>トがページ行幅を超える場合に、<br>継続を示します。 | sun% grep ' <sup>A</sup> #define \<br>XV VERSION STRING'    |

ただし AnswerBook2TM では、ユーザーが入力する文字と画面上のコンピュータ出力 は区別して表示されません。

コード例は次のように表示されます。

■ C シェルプロンプト

system% **command y**|**n** [*filename*]

■ Bourne シェルおよび Korn シェルのプロンプト

system\$ **command y**|**n** [*filename*]

■ スーパーユーザーのプロンプト

system# **command y**|**n** [*filename*]

[ ] は省略可能な項目を示します。上記の例は、*filename* は省略してもよいことを示 しています。

| は区切り文字 (セパレータ) です。この文字で分割されている引数のうち 1 つだけ を指定します。

キーボードのキー名は英文で、頭文字を大文字で示します (例: Shift キーを押しま す)。ただし、キーボードによっては Enter キーが Return キーの動作をします。

**13**

ダッシュ (-) は 2 つのキーを同時に押すことを示します。たとえば、Ctrl-D は Control キーを押したまま D キーを押すことを意味します。

## 一般規則

- このマニュアルでは、英語環境での画面イメージを使っています。このため、実 際に日本語環境で表示される画面イメージとこのマニュアルで使っている画面イ メージが異なる場合があります。本文中で画面イメージを説明する場合には、日 本語のメニュー、ボタン名などの項目名と英語の項目名が、適宜併記されていま す。
- このマニュアルでは、「IA」という用語は、Intel 32 ビットのプロセッサアーキ テクチャを意味します。これには、Pentium、Pentium Pro、Pentium II、Pentium II Xeon、Celeron、Pentium III、Pentium III Xeon の各プロセッサ、および AMD、Cyrix が提供する互換マイクロプロセッサチップが含まれます。

## **Motif** と **CDE** への移行

この章では、Solaris CDE の開発者が使用できる各種の Motif と、関連して実行する 各作業がこのマニュアルのどこに掲載されているかについて説明します。

- 15ページの「Motif ツールキットのまとめ」
- 16ページの「Motif への移行」
- 17ページの「Solaris CDE への移行」

### **Motif** ツールキットのまとめ

この節では、Solaris 環境でサポートされる各 Motif ツールキットの違いについてま とめます。Solaris 2.4、2.5、2.5.1、または 2.6 操作環境上でコンパイルした Solaris Motif アプリケーションは、Solaris 7 共通デスクトップ環境上で動作します。

- Solaris 7 Motif: バグを修正し、機能拡張した Open Group の Motif 2.1 をベース にしています。Solaris 7 ソフトウェアには Motif ツールキットが含まれます。
- Solaris 2.6 Motif: バグを修正し、機能拡張した OSF/Motif 1.2.5 をベースにしてい ます。Solaris 2.6 ソフトウェアには Motif ツールキットが含まれます。
- Solaris 2.5.1 Motif: バグを修正し、機能拡張した OSF/Motif 1.2.3 をベースにし ています。Solaris 2.5.1 ソフトウェアには Motif ツールキットが含まれます。
- Solaris 2.5 Motif: バグを修正し、機能拡張した OSF/Motif 1.2.3 をベースにしてい ます。Solaris 2.5 ソフトウェアには Motif ツールキットが含まれます。
- Solaris 2.4 Motif: バグを修正し、機能拡張した OSF/Motif 1.2.3 をベースにしてい ます。システムにインストールされる CDE のバージョンによって Motif のリ

**15**

リースが変わります。Solaris 2.4 ソフトウェアには必ずしも Motif ツールキット が含まれるとはかぎりません。

■ Solaris 2.3 で使用できる Motif: OSF/Motif 1.2.2 をベースにしたバージョンの IXI Motif です。この Motif ライブラリを使用してコンパイルしたアプリケーション は、それより後の Solaris バージョンでは実行できない場合があります。ただ し、Solaris 2.4、2.5、または 2.5.1 上で現在実行している Solaris 2.3 Motif アプ リケーションは、Solaris 2.6 上でも同様に実行できます。Solaris 2.3 ソフトウェア には必ずしも Motif ツールキットが含まれるとはかぎりません。

注 **-** Solaris CDE 環境では、libDtWidget ライブラリを通して新しいウィジェット (メニューボタンウィジェットや、端末エミュレータウィジェットとライブラリな ど) にアクセスできます。詳細は、第 3 章を参照してください。

## **Motif** への移行

Motif に関連して、主に次のプログラミング作業または移植作業が必要になります。

- 既存の Motif アプリケーションを OpenWindows 3.6 デスクトップ上で実行する
- OpenWindows 3.6 デスクトップ用の Solaris Motif アプリケーションを開発する

### 既存の **Motif** アプリケーションを **OpenWindows** デスク トップ上で実行する

標準の Motif 1.2 または Solaris Motif アプリケーションは、OpenWindows 3.6 デス クトップ上で動作します。

### **OpenWindows** デスクトップ用の **Solaris Motif** アプ リケーションを開発する

Motif の知識があり、OpenWindows 3.6 デスクトップ用の Solaris Motif アプリケー ションを開発したい方は、第 2 章を参照してください。

また、第 3 章では、Solaris 環境でサポートしている各 Motif ツールキットを比較し ているので参照してください。

OPEN LOOK 開発者が OpenWindows 3.6 デスクトップ用の Solaris Motif アプ リケーションを開発したい場合は、この節で示した章と付録を必ず参照してくだ さい。その他に、次の箇所を参照してください。

■ 第5章

OPEN LOOK と Motif のグラフィカルユーザインタフェース (GUI) とウィジェッ トを比較しています。

■ 第6章

特に GUI の移行に関連する部分を参照してください。

■ 95ページの「Motif 2.1 マニュアル」と 96ページの「Motif プログラミング」

Motif プログラミングを理解するためのマニュアルのリストが掲載されています。

## **Solaris CDE** への移行

OPEN LOOK または Motif アプリケーションは、Solaris CDE 環境に移植しなくて も Solaris CDE デスクトップ上で実行できます。移植する場合は次の各章を参照し てください。入手できる CDE マニュアルについては、93ページの「CDE マニュア ル」を参照してください。

Solaris CDE に関連して、主に次のプログラミングまたは移植作業が必要です。

- 既存の OLIT、XView、Motif の各アプリケーションを Solaris CDE デスクトップ 上で実行する
- OpenWindows アプリケーションを Solaris CDE デスクトップに移植する
- Motif アプリケーションを Solaris CDE デスクトップに移植する
- Solaris CDE デスクトップ用の Solaris Motif アプリケーションを開発する

### 既存のアプリケーションを **Solaris CDE** デスクトップ上 で実行する

既存の OLIT、XView、Motif の各アプリケーションは、Solaris CDE デスクトップ上 で動作します。

アプリケーションを Solaris CDE デスクトップと統合されているように見せたい がアプリケーションコードを変更したくない場合は、基本的な統合を実行できま

Motif と CDE への移行 **17**

す。この第 1 レベルの Solaris CDE 統合については、58ページの「基本的な統 合」で説明します。

### **OpenWindows** アプリケーションを **Solaris CDE** デスク トップに移植する

既存の OpenWindows は、Solaris CDE デスクトップ上でそのまま実行できます。ア プリケーションを Solaris CDE 環境に移行して標準サービスを広範囲に使用する場 合は、このマニュアルを読んで、OPEN LOOK と Motif のツールキットの違いや、 OpenWindows と Solaris CDE のデスクトップの違いを理解してください。

### **Motif** アプリケーションを **Solaris CDE** デスクトップに 移植する

アプリケーションが Motif 2.1 のスタイルガイドに準拠している場合は、CDE ス タイルガイドにも準拠しています。Solaris Motif は Motif 2.1 ツールキットに基づい ており、CDE スタイルガイドは Motif 2.1 スタイルガイドに基づいています。ただ し、アプリケーションを Solaris Motif に移植するには、GUI を変更しなければなら ないことがあります。

Motif アプリケーションを Solaris CDE デスクトップに移植する場合は、次の章を参 照してください。

- 第3章。Solaris Motif の拡張部分と、使用可能な CDE ウィジェットに関する節 を参照してください。
- 第4章。OpenWindows と Solaris CDE の開発環境を比較します。

CDE と Motif 1.2 のスタイルガイドラインの類似点と相違点については、『共通デ スクトップ環境 スタイル・ガイド』のチェックリストを参照してください。

### **Solaris CDE** デスクトップ用アプリケーションの開発と デバッグ

Solaris CDE 共有ライブラリは、最新の Solaris ローダ技術により構築され、インタ フェースと性能が最適化されています。この技術は、SPARCworks And バージョン 3.0.1 より前にリリースされたデバッガとは競合します。したがって、CDE でアプ

リケーションの開発とデバッグを行う場合、SPARCworks バージョン 3.0.1 以降を 使用してください。

### **Solaris Motif** アプリケーションを開発する

Motif の知識があり、Solaris CDE デスクトップ用の Solaris Motif アプリケーション を開発したい方は、CDE のマニュアルを参照してください。

OPEN LOOK の開発者で、Solaris CDE デスクトップ用の Solaris Motif アプリケー ションを開発したい方は、このマニュアルと CDE のマニュアルを参照してくだ さい。

どちらの方も、CDE マニュアルと Motif プログラミングの関連マニュアルのリスト については、付録 Cを参照してください。

### **Solaris CDE** の命名規則について

Solaris CDE では、デスクトップクライアント名やデスクトップライブラリ名など に、接頭辞 DT と SDT を大文字と小文字を組み合わせて使用しています。したがっ て、Solaris CDE デスクトップアプリケーションを作成する場合、これらの接頭辞は 使用しないでください。

Motif と CDE への移行 **19**

<sup>第</sup> **2** <sup>章</sup>

## **Motif** 環境

この章には、OpenWindows または Solaris CDE 環境用に Solaris Motif アプリケー ションを作成する開発者のための情報が掲載されています。

21ページの「Solaris ソフトウェア内の Motif パッケージ」

22ページの「Motif プログラムをコンパイルしてリンクする」

22ページの「共用ライブラリのポリシー」

## **Solaris** ソフトウェア内の **Motif** パッケージ

Solaris 7 ソフトウェアには、次の Motif 実行時サポートが含まれています。

- 共用ライブラリ
- ヘッダファイル
- キーの割り当て
- uil コンパイラ
- マニュアルページ
- デモとサンプルソース

アプリケーションの開発に必要な Motif ヘッダファイルは、/usr/dt/include にあります。Motif ライブラリは、/usr/dt/lib にあります。

## **Motif** プログラムをコンパイルしてリンクする

Motif プログラムをコンパイルする場合は、コンパイラで Motif と X Window System のヘッダファイルを検索できるように、次のコンパイラ構文を追加します。 -I/usr/dt/include -I/usr/openwin/include

次のコンパイラ構文を使用して、リンカーに正しい共用ライブラリを指示します。 -R/usr/dt/lib -R/usr/openwin/lib -L/usr/dt/lib -L/usr/openwin/lib

次の例は、Motif アプリケーションをコンパイルしてリンクする行を示します。

cc -o myprog -I/usr/dt/include -I/usr/openwin/include myprog.c -R/usr/dt/lib \ -R/usr/openwin/lib -L/usr/dt/lib -lXm -L/usr/openwin/lib -lXt -lX11

## 共用ライブラリのポリシー

新リリースに旧リリースとバイナリ互換のない箇所がある場合は、各共用 Motif ライブラリのメジャーバージョン番号を増やします。各ライブラリのすべての旧 バージョンが (Motif が配布するか、他の経路を通じて) 販売されています。した がって、Motif の新リリースをインストールした後も、特定のリリースにリンクさ れたアプリケーションを引き続き実行できます。

## **Solaris** の **Motif** ツールキット

この章では、Solaris 7 Motif と IXI Motif について説明し、Solaris CDE アプリケー ション開発で使用できるウィジェットについて紹介します。

23ページの「Solaris ソフトウェアの Motif ツールキット 」

26ページの「CDE アプリケーションの開発に使用できるウィジェット」

## **Solaris** ソフトウェアの **Motif** ツールキット

この節では Solaris 7 Motif と IXI Motif ツールキットについて説明します。Solaris アプリケーション開発で使用できる Motif ツールキット間の違いについては、15 ページの「Motif ツールキットのまとめ」を参照してください。

### **Solaris 7 Motif**

Solaris 7 Motif は、バグを修正し、機能拡張した OSF/Motif 2.1 をベースにしていま す。Solaris 7 ソフトウェアには Motif ツールキットが含まれます。

### 既存の **OSF/Motif 2.1** の機能に対する拡張機能

特定の OPEN LOOK ユーザインタフェースと Microsoft Windows の機能をエミュ レートするために、Solaris Motif ライブラリには OSF/Motif 2.1 に使いやすい小規 模な拡張機能が入っています。使いやすさに関する拡張機能は次のとおりです。

**23**

- オプションとして、3ボタンマウスのマウスボタン2を使用して現在の選択を拡 張する機能。これは、OPEN LOOK のアジャスト機能と同じです。
- マウスボタン3を使用して「CascadeButton」メニューを起動する機能 (OPEN LOOK との互換性を保つため)
- OPEN LOOK または Microsoft Windows のアプリケーションと整合するように、 キーの割り当てをマップし直す機能

### **Solaris CDE** の **Motif** ライブラリ

#### *Motif* ライブラリ *(libXm)*

Solaris CDE には、Motif 1.2.5 のすべてのヘッダファイルが含まれています。Solaris Motif ライブラリは、Motif 1.2.5 ライブラリのバグを修正し機能を拡張したもので す。

#### *Motif UIL* ライブラリ *(libUill)*

Motif ユーザインタフェース言語 (UIL) は、Motif アプリケーションのユーザインタ フェースの初期状態を記述する指定言語です。Motif UIL ライブラリの CDE バー ジョンは、実質的には Motif 1.2.5 バージョンから変更されていません。

ヘッダファイル UilDef.h (/usr/dt/include/uil ディレクトリにあります) を 取り込むと、UIL にアクセスできます。

#### *Motif* リソースマネージャライブラリ *(libMrm)*

Motif リソースマネージャ (MRM) には、UIL コンパイラで作成されたユーザインタ フェース定義 (UID) ファイル内の定義に基づいてウィジェットを作成する役割があ ります。MRM は UIL コンパイラの出力を解釈し、ウィジェット作成機能のための 引き数リストを生成します。libMrm を使用すると、Motif リソースマネージャにア クセスできます。CDE バージョンは、実質的には Motif バージョンから変更され ていません。

ヘッダファイル Mrm/MrmPublic.h を取り込むと、アプリケーション内で libMrm にアクセスできます。

### 関連マニュアル

UIL、UIL コンパイラ、UID、Mrm の詳細は、『*OSF/Motif* プログラマーズ・リ ファレンス リリース *1.2*』 (トッパン発行) を参照してください。

### **IXI Motif 1.2.2** ツールキット

Solaris 2.3 ソフトウェア開発で使用できる IXI Motif 1.2.2 ツールキットには、標準 OSF/Motif 1.2.2 とは互換性のない機能が含まれています。これらの機能は OSF/ Motif 1.2 仕様の一部ではないので、Solaris 2.4 以降のバージョンの Solaris Motif のツールキットには含まれていません。

### **XmList** 簡易関数

IXI Motif には、次の標準ではない関数が含まれています。これらの関数を使用し ていた場合は、アプリケーションコードから削除します。

- XmListRecolorItem()
- XmListRecolorPos()
- XmListSetClientDataPos()
- XmListSetClientDatasPos()

### **XmForm** ウィジェット

IXI Motif と OSF/Motif 1.2.2 では、API は同じですが XmForm ウィジェットの実装 は異なります。したがって、IXI Motif とリンクされているアプリケーションは、 OSF/Motif とリンクし直したときに XmForm ウィジェット内で動作や画像に些細な 違いが生じることがあります。

Solaris Motif ツールキットは、OSF/Motif 1.2.3 の XmForm ウィジェットの実装を使 用します。これは IXI Motif の XmForm ウィジェットではなく、OSF/Motif 1.2.2 と バイナリ互換です。

### **Complex Text Layout (CTL) Support**

Solaris 7 ソフトウェアは、Motif 2.1 で導入された 5 つの新しい CTL ウィジェット をサポートしています。Solaris 7 のオペレーティング環境で開発された単一のバイ ナリによって、ヘブライ語、アラビア語、タイ語に標準対応しています。

Solaris の Motif ツールキット **25**

以下の Motif ウィジェットが新しくサポートされています。

- XmNotebook は、全機能ウィジェットで、ノートブックや「タブ」ウィジェット に類似した機能を持っています。
- XmContainer は、全機能 GUI アイコンである「ツリー」表示ウィジェットです。
- XmSpinBox は、数値テキストフィールドの値の増減を行うユーザコントロールで す。
- XmScale ウィジェットは新しいバーティカルディスプレイに対応するように変更 されています。

## **CDE** アプリケーションの開発に使用できるウィ ジェット

この節では、Solaris Motif の拡張機能として Solaris CDE アプリケーションの開発 に使用できるウィジェットについて説明します。

### **Solaris Motif** のコントロールウィジェット

Solaris Motif のコントロールウィジェットは、OPEN LOOK アプリケーションを Solaris CDE デスクトップに簡単に移植できるよう、Solaris Motif 内でも同等の機能 を提供しています。これらのウィジェットは、Solaris Motif の一部とは見なされず Solaris Motif の拡張機能と見なされます。libDtWidget ライブラリには、すべての CDE アプリケーションで共通の機能を提供するために使用されるウィジェットと関 数が入っています。次のウィジェットが提供されます。

表 **3–1** CDE のコントロールウィジェット

| ウィジェット名      | 説明                                                                                                    |
|--------------|----------------------------------------------------------------------------------------------------|
| DtSpinBox    | 数値を増減させたり、テキスト文字列のリストをブラウズして選択す<br>るための追加のコントロールを持つ TextField ウィジェット。読み<br>専用にできます。DtSpinBox の機能は、OPEN LOOK の数値テキス<br>トフィールドに似ています。 |
| Dt.ComboBox  | TextField ウィジェットと、TextField ウィジェットに有効な選択<br>肢を提供するポップアップリストウィジェットの組み合わせ。読み専<br>用にできます。                                              |
| DtMenuButton | メニューバーの外側またはメニュー区 画で xmCascadeButton ウイ<br>ジェットのメニュー階層化機能を提供するコマンドウィジェッ<br>ト。DtMenuButton ウィジェットの機能は、OPEN LOOK のメニュー<br>ボタンと同じです。   |

次に、各タイプのウィジェットの例を示します。

■ テキストフィールドと矢印ボタンのウィジェット (DtSpinBox)

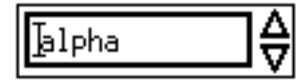

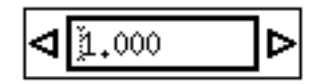

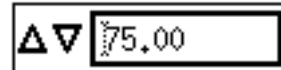

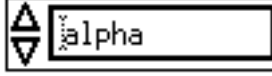

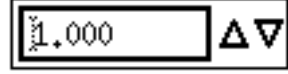

■ テキストフィールドとリストボックスのウィジェット (DtComboBox)

Solaris の Motif ツールキット **27**

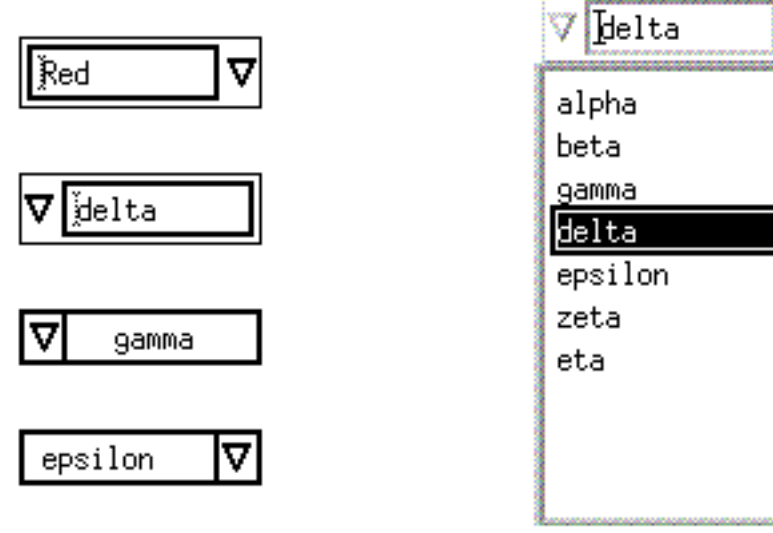

■ メニューボタンのウィジェット (DtMenuButton)

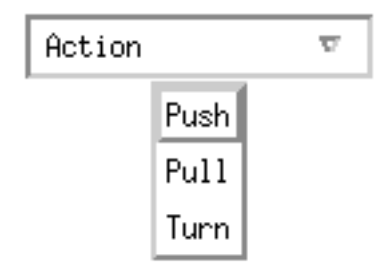

browseSelectCallback または defaultActionCallback がコンボ・ボックス のリストウィジェットのために起動される場合、DtComboBox カスタムウィジェッ トはリストウィジェットではなく、コンボ・ボックスウィジェットの選択コール バックを呼び出します。

このアクションは、リストウィジェットの browseSelectCallback または defaultActionCallback が起動されたときに呼び出されるリストウィジェットの 選択コールバックに依存するアプリケーションでは、エラーが生じることがありま す。

注 **-** Solaris CDE ソフトウェアは、すべての Motif 1.2 ウィジェットをサポートし ています。

### **Motif 2.1** との互換性

DtSpinBox ウィジェットと DtComboBox ウィジェットの API は、Motif 2.1 リリー スの XmSpinBox ウィジェットと XmComboBox ウィジェットに似ています。API は、アプリケーションをこれらのウィジェットの Motif 2.1 バージョンに簡単に切り 替えられるように設計されています。切り替える場合は、クラス、タイプ、作成 ルーチンの Dt という名前を Xm に変更します。

この情報は、アプリケーションを Motif 2.1 に移植する場合のために掲載しています が、移植することをお勧めしているわけではありません。

注 **-** Solaris CDE ソフトウェアでは、そのウィジェットと Motif 2.1 のウィジェット 間での厳密な API 互換やバイナリ互換は保証されません。

### ライブラリとヘッダファイル

libDtWidget ライブラリを使用すると、DtSpinBox、DtComboBox、および DtMenuButton ウィジェットにアクセスできます。これらのウィジェットの libDtWidget ヘッダファイルは次のとおりです。

- Dt/SpinBox.h
- Dt/ComboBox.h
- Dt/MenuButton.h

### デモプログラム

Solaris Motif コントロールウィジェットのデモプログラム は、/usr/dt/examples/dtwidget にあります。デモプログラムの詳細 は、README ファイルを参照してください。

関連マニュアル

Solaris Motif コントロールウィジェットの詳細は、関連するマニュアルページと 『*Solaris* 共通デスクトップ環境 プログラマーズ・ガイド』を参照してください。

Solaris の Motif ツールキット **29**

## **CDE** 端末ウィジェット

DtTerm ウィジェットは、Solaris CDE 開発環境の一部です。このウィジェットに は、ANSI X3.64-1979 スタイルの端末 (特に DEC VT220 のような端末が拡張された もの) をエミュレートするために必要な機能があります。端末ウィジェットライブラ リである libDtTerm には、GUI に端末ウィンドウを追加するための DtTerm ウィ ジェットが入っています。アプリケーションに端末を取り込む場合は、Solaris Motif ウィジェットを使用してポップアップメニューやスクロールバーなどの表示拡張機 能を追加します。

Solaris CDE 端末アプリケーションは実行環境の一部であり、端末として動作す るウィンドウです。このウィンドウを使用すると、デスクトップ内から従来の端末 ベースのアプリケーションにアクセスできます。DtTerm ウィジェットは、デスク トップ実行時端末の基礎です。

libDtTerm ライブラリには、DtTerm ウィジェットを作成、アクセス、およびサ ポートするための便利な機能一式が入っています。

### ライブラリとヘッダファイル

libDtTerm ライブラリには、端末を設計したり端末ウィンドウを GUI に追加した りするための Motif ベースのウィジェット一式が入っています。

ヘッダファイル Dt/Term.h を取り込むと、アプリケーション内で libDtTerm の API にアクセスできます。

### デモプログラム

DtTerm のデモプログラムは、/usr/dt/examples/dtterm にあります。デモプロ グラムの詳細は、README ファイルを参照してください。

関連マニュアル

DtTerm ウィジェットの詳細は、関連するマニュアルページを参照してください。

デスクトップ端末アプリケーションの詳細は、端末のヘルプボリューム、関連する マニュアルページ、または『*Solaris* 共通デスクトップ環境 ユーザーズ・ガイド』 を参照してください。

### テキストエディタウィジェット

CDE のテキスト編集システムは、次の 2 つのコンポーネントから構成されていま す。

■ テキストエディタアプリケーション

グラフィカルインタフェース、アクションインタフェース、または ToolTalkTM イ ンタフェースを通じて編集サービスを提供します。

■ エディタウィジェット DtEditor

次の編集サービスに使用するプログラムインタフェースを提供します。

- カット&ペースト
- 検索と置換
- 単純な書式化
- スペルチェック(8 ビットのロケール用)
- 直前の編集を元に戻す機能
- ASCII テキスト、複数バイトテキスト、データバッファの入出力をサポートす る拡張 I/O 処理機能
- ファイルを直接読み書きする操作をサポートする機能

Motif テキストウィジェットはプログラムインタフェースも提供しますが、システ ム全体で統一されたエディタを保証するアプリケーションでは、DtEditor ウィ ジェットを使用する必要があります。CDE のテキストエディタとメールプログラム のアプリケーションでは、エディタウィジェットを使用します。次の場合は、こ のウィジェットを使用してください。

- スペルチェック、元に戻す、検索 / 変更などの DtEditor ウィジェットが提供 する機能が必要な場合
- ユーザがファイルのデータを読み書きできるようにする場合
- ウィジェットがテキストを制御しているが、プログラムはテキストを編集する必 要がない場合

### ライブラリとヘッダファイル

DtEditor ウィジェットは、libDtWidget ライブラリに入っています。ヘッダ ファイルは Dt/Editor.h です。

Solaris の Motif ツールキット **31**

### デモプログラム

DtEditor ウィジェットの例を含むデモプログラム (editor.c) は、/usr/dt/examples/dtwidget ディレクトリにあります。デモプログラムの 詳細は、README ファイルを参照してください。

関連マニュアル

テキストエディタウィジェットの詳細は、関連するマニュアルページと『*Solaris* 共 通デスクトップ環境 プログラマーズ・ガイド』を参照してください。

<sup>第</sup> **4** <sup>章</sup>

## 開発環境の移行に関する問題

OPEN LOOK または Motif アプリケーションを Solaris CDE デスクトップに移行す る場合は、グラフィカルユーザインタフェース (GUI) の移行だけでなく開発環境の 移行も検討する必要があります。OpenWindows と Solaris CDE の開発環境は、さ まざまな違いがありますが似ている部分もあります。この章では、この 2 つの開発 環境を比較します。

33ページの「Solaris CDE に固有の機能」

34ページの「OpenWindows 開発環境と Solaris CDE 開発環境の比較」

Solaris CDE のデスクトップは、OpenWindows 環境の一部である X サーバに基づい ています。たとえば Display PostScript ™ (DPS)、XIL™、XGL™ ライブラリには、 Solaris CDE からアクセスできます。

## **Solaris CDE** に固有の機能

この節では、OpenWindows 環境に類似するものがない Solaris CDE 開発環境だけ に組み込まれている機能について説明します。

- デスクトップ Korn シェル (dtksh)。シェルスクリプトを通じてグラフィック なユーザ対話操作を実行できます。デスクトップ Korn シェルの詳細は、『共通 デスクトップ環境 *Dtksh* ユーザーズ・ガイド』を参照してください。
- ワークスペースマネージャ。複数のワークスペースをサポートします。各ワーク スペースは「仮想画面」です。ほとんどのデスクトップアプリケーション は、ワークスペースマネージャを知らなくても実行できます。ワークスペースマ

**33**

ネージャの詳細は、『共通デスクトップ環境 プログラマ概要』と『*Solaris* 共通 デスクトップ環境 プログラマーズ・ガイド』を参照してください。

## **OpenWindows** 開発環境と **Solaris CDE** 開発環境 の比較

この節では、OpenWindows と Solaris CDE の開発環境に共通するが実装が異なる 機能を比較します。

### **GUI** アプリケーションビルダ

OpenWindows 開発環境と Solaris CDE 開発環境には、GUI アプリケーションビル ダが組み込まれています。

- OpenWindows Developer's Guide (Devguide) は、OPEN LOOK アプリケーショ ン用の GUI を生成できるようにするツールです。Devguide には、XView と OLIT のソースコードを生成したコードジェネレータが組み込まれています。Devguide Motif 変換ユーティリティ製品は、最初に Solaris 2.3 リリースとともに出荷され ました。この製品は、Devguide GIL ファイルから Motif コードを生成します。
- CDE アプリケーションビルダ (以降、AppBuilder とします) は、Solaris Motif コードを生成します。AppBuilder を使用すると、ドラッグ&ドロップ、ToolTalk メッセージ、セッション、ヘルプ、国際化などのデスクトップサービスをアプ リケーションに統合できます。Devguide を使用してアプリケーションを作成し た場合は、AppBuilder の GIL から BIL へのコンバータを使用して BIL ファイル を作成できます。BIL ファイルは、AppBuilder で使用する書式です。

Devguide を使用してアプリケーションを構築したことがあれば、すぐに CDE アプ リケーションビルダに慣れることができるでしょう。パレットは視覚的に似ていま す。また、開発とテスト機能やプロジェクトの構築機能などの Devguide の大部分 の機能を利用できます。

AppBuilder の詳細は、『共通デスクトップ環境 プログラマ概要』と『共通デスク トップ環境 アプリケーション・ビルダ・ユーザーズ・ガイド』を参照してくだ さい。

### ドラッグ&ドロップ

OpenWindows のドラッグ&ドロップと CDE のドラッグ&ドロップは、基礎となっ ている基本的機能は似ています。どちらのバージョンのドラッグ&ドロップに も、ユーザから見ると同じ結果をもたらす汎用 API が含まれています。

ただし CDE のドラッグ&ドロップには、次の 2 つの目的に役立つ「簡易」API も 含まれています。

- Motif 1.2.3 の API よりも使用しやすい
- データ転送方式を定義して実装する

OpenWindows 環境には、ドラッグ&ドロップポリシーに関する規約があります が、ポリシーの実装は開発者にまかされています。OPEN LOOK アプリケーション 内でドラッグ&ドロップを使用する場合は、作成したデータ転送コードの大部分を CDE の簡易 API を使用して圧縮できます。

CDE のドラッグ&ドロップの詳細は、『共通デスクトップ環境 プログラマ概要』 と『*Solaris* 共通デスクトップ環境 プログラマーズ・ガイド』を参照してください。

### **ToolTalk** メッセージ

OpenWindows ToolTalk メッセージサービスは、CDE ToolTalk メッセージサービス との互換性があります。また、CDE ToolTalk メッセージサービスには、 OpenWindows ToolTalk の機能に加えて次の機能があります。

- 「メッセージセット」と呼ばれる2つの標準 ToolTalk プロトコル
- **I** tttrace

tttrace ユーティリティは、ToolTalk API 呼び出しと ToolTalk 内部メッセージ 処理を監視できるようにするデバッグツールです。

**I** ttsnoop

ttsnoop ユーティリティは、使用中のアプリケーションと他のアプリケーション 間で送信されるメッセージを監視できるようにするデバッグツールです。

ToolTalk の CDE 拡張機能の詳細は、『共通デスクトップ環境 プログラマ概要』、 『共通デスクトップ環境 *ToolTalk* メッセージの概要』、および tttrace(1) と ttsnoop(1) のマニュアルページを参照してください。

開発環境の移行に関する問題 **35**

## 入力

OpenWindows の「分類機構」はファイルの特性、つまり属性を識別します。分類 機構により、特定のファイルタイプの印刷方法、アイコン、「オープン」コマンド などの属性を指定します。分類機構は、次の 2 つの部分で構成されています。

- ファイルタイプ名と属性を格納するデータベース
- データベースを照会するルーチンの集まり

Solaris CDE の「データ入力」と「アクション」は、分類機構に似ています。データ 入力メカニズムは、2 つのテーブル (DATA\_ATTRIBUTES と DATA\_CRITERIA) で構 成されています。この 2 つのテーブルで、特定のファイルタイプのアイコン、アク ション、コマンドなどの属性を指定します。DATA\_CRITERIA は、分類機構の ファイル名空間に相当します。DATA ATTRIBUTES は、分類機構のタイプ名空間に 相当します。DATA ATTRIBUTES テーブル内のアクションフィールドは、分類機構 の以前の印刷方式と開く方式に相当します。Solaris CDE 開発環境では、このフィー ルドは ACTION という別のテーブルの参照として機能し、従来の分類機構方式から 大幅に拡張されています。

データ入力とアクションの詳細は、『共通デスクトップ環境 プログラマ概要』と 『*Solaris* 共通デスクトップ環境 プログラマーズ・ガイド』を参照してください。

### ヘルプ

CDE のヘルプは、次の 3 つの部分が OpenWindows のヘルプと異なります。

- ユーザモデル
- プログラミング作業
- 豊富なヘルプシステム

CDE ヘルプシステムの詳細は、『共通デスクトップ環境 プログラマ概要』と『共 通デスクトップ環境 プログラマーズ・ガイド *(*ヘルプ・システム編*)*』を参照して ください。

#### ユーザモデル

OpenWindows のユーザモデルはきわめて単純です。アプリケーション内でヘルプ を表示したい部分にポインタを合わせて Help キーを押します。

CDE のユーザモデルは似ていますが、多少の違いがあります。アプリケーションで 入力フォーカスが配置されている部分のヘルプが表示されます。つまり、ある部分
のヘルプを表示するには、アプリケーション内でその部分を選択してから Help キーを押さなければなりません。

CDE のヘルプでは、入力フォーカスを配置できないオブジェクトについては「アイ テムヘルプ」を表示します。ユーザがこれらの項目のヘルプにアクセスできるよう に、アプリケーションの「ヘルプ」メニューに「アイテムヘルプ」選択を組み込ま なければなりません。

#### プログラミング作業

OLIT と XView のヘルプの作成作業はよく似ています。どちらの場合も、アプ リケーションにはウィジェットまたはオブジェクトに該当するテキストがそれぞれ 表示されます。ユーザが Help キーを押すと、OpenWindows のウィンドウマネー ジャはどちらのアプリケーションで処理すべきか判断し、そのアプリケーション にイベントを振り分けます。

OLIT には特殊な Help ウィジェットがあり、XView には Help フレームがあり、 Help ダイアログ表示領域に正しい情報を取り込んでそのダイアログを画面に表示し ます。OLIT に OLRegisterHelp() への関数呼び出しを組み込むか、XView 内 でオブジェクト属性を設定してウィジェット (オブジェクト) に関するヘルプを使用 可能にする必要があります。

アプリケーションに CDE ヘルプ機能を持たせるには、必ず次の操作を実行してくだ さい。

- **1.** すべての関連ウィジェット上でヘルプコールバックを設定します。 これらのコールバックが、関連付けられたウィジェットのヘルプ情報を提供でき るようにしなければなりません。
- **2.** ヘルプダイアログを作成して管理します。

CDE には、ヘルプダイアログボックスと簡易ヘルプダイアログを作成する DtHelpDialog と DtHelpQuickDialog ウィジェットがあります。CDE に は、ヘルプを表示する 1 つの共用ヘルプダイアログはありません。

**3.** アイテムヘルプを実装します。

この操作のためのソースコードについては、『共通デスクトップ環境 プログラ マーズ・ガイド *(*ヘルプ・システム編*)*』を参照してください。

#### 開発環境の移行に関する問題 **37**

#### 豊富なヘルプシステム

OpenWindows のヘルプにはヘルプダイアログが 1 つあり、テキストしか配置でき ません。CDE のヘルプははるかに豊富です。CDE には、簡易ヘルプとフルヘルプ があります。また、ヘルプダイアログにはテキストだけでなく、カラーグラフィッ クスやハイパーリンクなど多彩な要素を取り込むことができます。ヘルプを印刷し たり、ナビゲーション機能を使用してさまざまなウィジェットに添付されたヘルプ を重ね合わせたり移動したりできます。

#### 国際化

CDE アプリケーションだけでなく、OpenWindows アプリケーションも国際化でき ます。OpenWindows アプリケーションを国際化する手順のうち、CDE 環境内と OpenWindows 環境内とでは異なる部分については、付録 B で説明します。

CDE アプリケーションの国際化の詳細は、『共通デスクトップ環境 プログラマ概 要』と『共通デスクトップ環境 プログラマーズ・ガイド *(*国際化対応編*)*』を参照 してください。

### フォント

OpenWindows 環境では、デフォルトのフォントタイプは Lucida です。これは CDE デスクトップでも同じなので、CDE ユーザにとっては OpenWindows デスク トップとのフォントスタイルの違いはわかりません。

OpenWindows 環境内のフォントには所有権を伴うフォント名が付いていますが、 CDE では公開されています。すべての CDE フォント名は -dt- で始まり、すべて の CDE プラットフォームで共通です。CDE と OpenWindows のフォントは、X11 XLFD フォント仕様に準拠しています。

OpenWindows 環境でも CDE 環境でも、アプリケーションがシステムフォントのデ フォルト値を無効にすることはありません。このためユーザは、各自のデスクトッ プをカスタマイズできます。OpenWindows 環境では、「ワークスペースプロパ ティ」デスクトップアプリケーションからフォントのタイプとスタイルを選択でき ます。CDE では、スタイルマネージャからフォントサイズを選択できます。

OpenWindows 環境では、アプリケーションを実行するロケール用のフォントを指 定する必要があります。CDE インタフェースフォントを使用すると、アプリケー ションはすべてのロケールやデスクトップで同じように動作します。アプリケー

ションフォントを使用する場合は、従来どおりアジアロケール用のフォントを指定 しなければなりません。

CDE フォントの別名 (エイリアス) は、/usr/dt/config/xfonts/<*locale*> にあり ます。この場合 <*locale*> は、該当するロケールのディレクトリです。スタイルマ ネージャが使用するデフォルトのフォントリソース は、/usr/dt/config/<*locale*>/sys.fonts に入っています。

CDE フォントの詳細は、『共通デスクトップ環境 プログラマ概要』と『*Solaris* 共 通デスクトップ環境 プログラマーズ・ガイド』を参照してください。

## **Motif** のアプリケーションと配色

CDE 環境では Motif 用の色のしきい値が変更されます。したがって、Motif のアプ リケーションで、Solaris CDE での配色が OpenWindows 環境とは異なる場合があ ります。

開発環境の移行に関する問題 **39**

<sup>第</sup> **5** <sup>章</sup>

# ツールキットの移行に関する問題

この章では、ツールキットの用語、共通のウィジェット、CDE 専用ウィジェット、 高度なウィジェットについて説明します。また、各種ライブラリについても説明し ます。

41ページの「OPEN LOOK と Solaris Motif のツールキットとの比較」

45ページの「XView ライブラリと Solaris Motif ライブラリの違い」

50ページの「OLIT ライブラリと Solaris Motif ライブラリの違い」

## **OPEN LOOK** と **Solaris Motif** のツールキットと の比較

OPEN LOOK アプリケーションを Solaris Motif アプリケーションと比べると、対照 的な視覚的要素がいくつかあることが一目でわかります。たとえば、OPEN LOOK のボタンは丸型ですが Solaris Motif のボタンは四角型です。三次元的に見せるため にボタンや他のオブジェクトにつけるシェーディングも異なります。このような体 裁上の要素はプログラムの動作には影響せず、移植するときには無視されることが 多いですが、CDE の見た目からかけ離れるとアプリケーションは CDE スタイル ガイドに準拠しなくなります。

変換作業中にいくつかの違いが重要になることがあります。この節では、これらの 機能や他の GUI 要素のうち最も重要なものについて説明します。

- Solaris Motif にはない OPEN LOOK ユーザインタフェースの機能
- OPEN LOOK ユーザインタフェースで表示されない Solaris Motif の機能

**41**

■ どちらの仕様にもあるが実装が異なる機能や他の要素

スタイルガイドのリストと、OPEN LOOK および Solaris Motif の GUI を説明し ている他の参考資料については、「はじめに」を参照してください。

OPEN LOOK から CDE への GUI 環境の変更点の詳細は、付録 A を参照してくだ さい。

### **OPEN LOOK** ユーザインタフェースに固有の機能

次の機能は OPEN LOOK ユーザインタフェースに組み込まれており、XView や OLIT (またはその両方) に実装されていますが、Solaris Motif にはありません。

- 分割ウィンドウコントロール
- スクロールバーのアンカー
- メニューのデフォルト
	- 自動デフォルト。デフォルトを選択するショートカット方式
	- 「リング」で表示されるデフォルトのメニュー項目
- フォントチューザウィジェット
- 通知でのポインタ移動
- アイコン化されたウィンドウへのドロップ

### **Solaris Motif** ユーザインタフェースに固有の機能

次の機能は Solaris Motif には組み込まれていますが、OPEN LOOK ユーザインタ フェースには組み込まれていません。

- フロントパネル
- ハイパーテキスト機能を使用してヘルプボリュームを生成し登録するためのツー ル
- 『共通デスクトップ環境 スタイル・ガイド』で指定され、アプリケーションで 使用可能な追加のユーザインタフェースオブジェクト (「ウィジェット」)

#### ツールキット間での主な実装の違い

OPEN LOOK ユーザインタフェースと Solaris Motif は多くの機能がほぼ同じです が、実装には重要な違いがあります。最も重要な違いは次のとおりです。

- ティアオフメニュー
- 入力フォーカスインジケータ
- ウィジェットクラス (スライダとゲージに対してスケールなど)
- 二次 (secondary) テキストセレクション

その他にも、次の重要な違いがあります。

- キーボードの割り当て
- 各ウィンドウに関連付けられたウィンドウマネージャコントロール
- 国際化
- マウスボタンの動作

この節の残りの部分では、これらの機能について説明します。

#### ティアオフメニュー

Solaris Motif では、OPEN LOOK ユーザインタフェースの「ピンでとめられたメ ニュー」の代わりにティアオフメニューを使用します。メニュー最上部の破線を選 択すると、そのメニューをそのままの状態で表示しておくことができます。

#### 二次テキストセレクション

OPEN LOOK の二次テキストセレクションは、Motif のクイック転送機構とほぼ同 じです。

#### ウィンドウコントロール

もっとも重要な実装上の違いの 1 つは、ウィンドウコントロールに関するもので す。Motif ユーザがタイトルバーの左上隅の「ウィンドウ」メニューボタンを押す か、OPEN LOOK ユーザがウィンドウのバックグラウンドのどこか (ヘッダなど) で 「メニュー」ボタンを押すとメニューが表示されます。この 2 つの GUI に基づくオ プションによってキーの違いが生じます。

ツールキットの移行に関する問題 **43**

Motif の「ウィンドウ」メニューでは、「復元」、「移動」、「サイズ」、「アイ コン化」、「最大表示」、「奥へ」、「閉じる」を選択できます。OPEN LOOK の「ヘルプウィンドウ」メニューでは、「クローズ」、「フルサイズ」、「プロパ ティ」、「後ろへ」、「再表示」、「終了」を選択できます。この 2 つのリストは 根本的には同じですが、その効果には大きな違いがあります。

OPEN LOOK ユーザインタフェースでは、「クローズ」オプションを選択する とウィンドウが最小化 (アイコン化) され、「終了」を選択するとアプリケーション が終了します。

Motif では、「アイコン化」オプションを選択するとウィンドウがアイコン化され、 「閉じる」オプションを選択するとアプリケーションが終了します。OPEN LOOK ユーザインタフェースに慣れたユーザの多くは、ウィンドウを閉じてアイコン化する ときに Motif プログラム自体を終了してしまうことがあるので注意してください。

#### マウスボタンの動作

マウスボタンの構造はどちらの仕様でもよく似ていますが、混乱を招く可能性のあ る重要な違いがあります。

表 5–1 は、OPEN LOOK の 3 つのマウスボタンのデフォルトの左から右へのマッピ ングを示します。

| ボタン   | 機能                                        |
|-------|-------------------------------------------|
| セレクト  | オブジェクトを指定するか、オブジェクトとコントロールを操作して<br>ドラッグする |
| アジャスト | 選択したオブジェクトの数を増減させる                        |
| メニュー  | ポインタ位置または指定したオブジェクトに関連付けられたメニュー<br>を表示する  |

表 **5–1** OPEN LOOK のマウスボタン

表 5–2 は Motif の 3 つのマウスボタンの割り当てを示します。OPEN LOOKと同様 に、デフォルトは左マウスボタンから始まります。

表 **5–2** Motif のマウスボタン

| ボタン              | 機能                                                                  |
|------------------|---------------------------------------------------------------------|
| <b>BSelect</b>   | 位置カーソルを選択、起動、設定、またはドラッグする                                           |
| <b>BTransfer</b> | 要素を移動してコピーし、転送内容をドラッグ&ドロップする。<br>OPEN LOOK の「アジャスト」ボタンとしてカスタマイズできる。 |
| BMenu            | メニューを表示する                                                           |

# **XView** ライブラリと **Solaris Motif** ライブラリの 違い

この節では、XView と Solaris Motif のライブラリの違いについて説明します。

## 用語

XView ツールキットと Xt (OLIT と Motif) のツールキットは、次の用語を使用しま す。

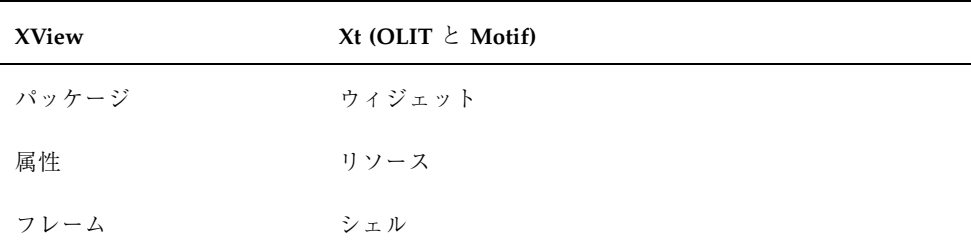

XView は Xlib を直接ベースとしていますが、Motif はイントリンシクス (Xt) ツール キットを、イントリンシクスツールキットは Xlib をそれぞれベースとしています。

ツールキットの移行に関する問題 **45**

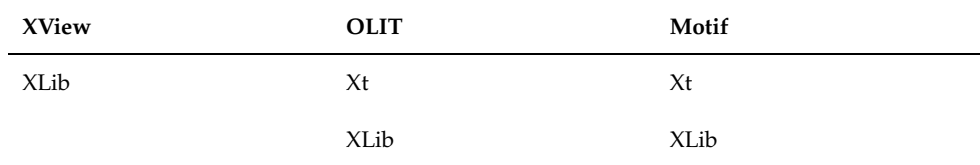

このように根本的な違いがあるため、環境を初期化し、グラフィカルオブジェクト を作成、変更、削除する基本的なライブラリ関数には、次の例のような違いがあり ます。

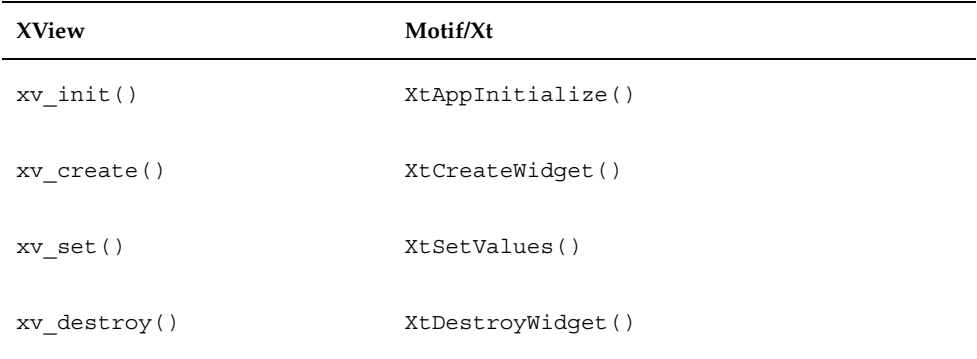

たとえば、イベント処理コールバックを取り扱う関数や国際化機能はさらに複雑で す。これらの機能には、単純な 1 対 1 の対応関係は存在しません。

#### **OPEN LOOK** と **Motif** のツールキットアーキテクチャ

OLIT と Motif のアーキテクチャはよく似ていますが、XView と Motif には違い があります。XView から Motif に移行するときには、このようなツールキットの 違いに注意する必要があります。

XView のツールキットでは、「パッケージ」と呼ばれるユーザインタフェースオブ ジェクトと、インタフェースをまとめて保持するルーチンやプロセス (作成ルーチ ン、イベント処理など) が実装されます。これに対して Motif と OLIT には、基本的 にはユーザインタフェースオブジェクトである「ウィジェット」しか実装されず、 ルーチンとプロセスはイントリンシクスライブラリに残されます。たとえば xv\_init() は、XView ライブラリに入っている関数です。それに対応するものと して OLIT や Motif のプログラミングに使用する関数である XtAppInitialize() がありますが、これは Xt イントリンシクスライブラリに入っています。

これら 3 つのツールキットは、2 つの異なる GUI を示します。XView と OLIT のツールキットの外観は似ていますが、Solaris Motif の外観は大きく異なります。 ライブラリ内の関数呼び出し間には、ほぼ 1 対 1 の対応関係がありますが、並列プ ログラムの「動作」は異なります。つまり、Solaris Motif ライブラリを使用す るように OLIT (または XView) プログラムを変換した後も、ある程度は OPEN LOOK の外観が残ります。このような状態のプログラムは、どちらのスタイルにも 完全に準拠していません。

### プログラミングモデル

API は異なりますが、XView と Motif はユーザインタフェースのプログラミングに 関して、次のように同じオブジェクト指向方法論に基づきます。

- ツールキットを初期化する
- ユーザインタフェースオブジェクトをインスタンス化する
- ユーザインタフェースオブジェクトのコールバックを登録する
- イベントループに入り、ユーザがユーザインタフェースオブジェクトに関するイ ベントを生成するまで待つ

すべての関数呼び出しを一方の API から他方へ変換しなければならない場合でも、 XView から Motif に移植されるプログラムの構造全体はそのまま保持できます。

#### 共通タイプのユーザインタフェースオブジェクト

XView と Motif は、共通タイプのユーザインタフェースオブジェクトをサポートす るユーザインタフェースツールキットです。ただし XView では、1 つの XView オ ブジェクトと同等の効果を生むために、これらのオブジェクトの多くは複数の Motif ウィジェットを必要とする上位に実装されます。

表 5–3 は、XView の共通オブジェクトの基本マッピングと、対応する Solaris Motif ウィジェットを示します。

表 **5–3** 共通オブジェクトの基本マッピング

| <b>XView</b> のパッケージ | 対応する Solaris Motif ウィジェット       |
|---------------------|---------------------------------|
| ベース・フレーム            | XmTopLevelShell + XmMainWindow  |
| コマンド・フレーム           | XmDialogShell + XmBulletinBoard |

ツールキットの移行に関する問題 **47**

表 **5–3** 共通オブジェクトの基本マッピング 続く

| XView のパッケージ         | 対応する Solaris Motif ウィジェット                                           |
|----------------------|---------------------------------------------------------------------|
| 確認                   | $XmDialog Shell + XmMessageBox (X \vee C \vee Y)$                   |
| キャンバス                | XmScrolledWindow + XmDrawingArea                                    |
| パネル                  | XmBulletinBoard または XmForm                                          |
| パネル・ボタン              | XmPushButton                                                        |
| メニュー・ボタン             | DtMenuButton (OpenWindows 環境ではアクセスできない)                             |
| アブリビエイト・メ<br>ニュー・ボタン | XmRowColumn (オプションメニュー)                                             |
| チェックボックス             | XmRowColumn + XmToggleButtons (チェックボックス)                            |
| 排他的選択肢               | XmRowColumn + XmToggleButtons (ラジオボックス)                             |
| スクローリング・リスト          | XmScrolledWindow + XmList                                           |
| メッセージ                | XmLabel                                                             |
| スライダ                 | XmScale                                                             |
| テキストフィールド            | XmTextField                                                         |
| 数値テキストフィールド          | DtSpinBox (OpenWindows 環境ではアクセスできない)                                |
| テキスト・サブウィンドウ         | XmScrolledWindow + XmText (スクロールテキスト)                               |
| TTY サブウィンドウ          | XmScrolledWindow + XmTermPane,<br>DtTerm (OpenWindows 環境ではアクセスできない) |
| スクロールバー              | XmScrollBar                                                         |
| ポップアップ・メニュー          | XmMenuShell + XmRowColumn (ポップアップメニュー)                              |
| プルダウン・メニュー           | XmMenuShell + XmRowColumn (プルダウンメニュー)                               |

表 **5–3** 共通オブジェクトの基本マッピング 続く

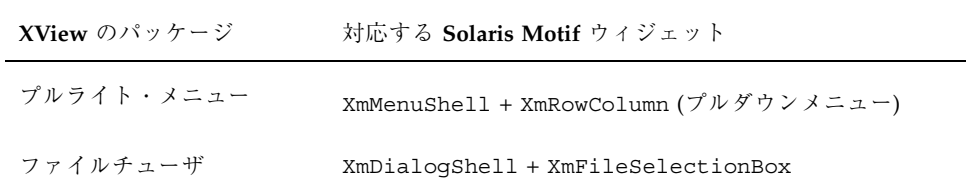

#### **XView** と **Solaris Motif** の違い

XView では、Motif (Xt) では提供されない多数の X11 関数を抽象化して提供してい ます。XView と同等の機能を Motif に持たせるには、Xlib の関数を直接使用して、 これらの関数をコーディングし直さなければなりません。

Motif には、次の XView パッケージに対応するものがありません。

- アイコン
- サーバ・イメージ
- カラーマップ・セグメント (CMS)
- カーソル
- フルスクリーン
- サーバ
- フォント

Solaris Motif には、ウィンドウを別の表示に分割する OPEN LOOK のユーザインタ フェースと同等の機能がありません。この機能を実装するには、Motif のマネー ジャウィジェットの 1 つをサブクラスに入れなければなりません。

XView の機能には Motif/Xt の API を使用してコーディングできるものもあります が、これらの API はまったく異なるので、全面的に設計変更してコーディングし直 す必要があります。これらの機能は次のとおりです。

ツールキットの移行に関する問題 **49**

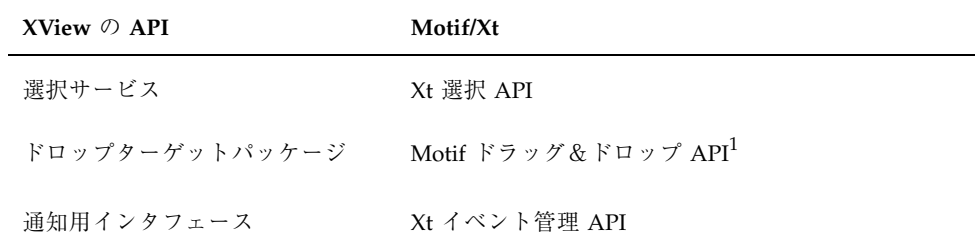

1. CDE に移植する場合は、CDE のドラッグ&ドロップ API を使用してください。 この API は、Motif 1.2 のドラッグ&ドロップ API の拡張機能で簡単に使用でき ます。

#### **X** リソース

XView アプリケーションと Motif アプリケーションでは、その動作と外観を制御す る X リソースが異なります。Motif/Xt のオブジェクトと違って、XView のオブジェ クトにはインスタンス名が接続されているとは限りません。XView のリソースはイ ンスタンス名から独立しています。たとえば Window.Foreground.Color は、関 連するすべての XView オブジェクトに影響を与えます。

Motif/Xt のリソースには、mainframe.control\_panel.button1.foreground などのクラス名またはインスタンス名が入っています。Xt リソースが複数のオブ ジェクトに影響を与えるようにするには、ワイルドカードとクラス名を使用します。

### 外部ファイル

XView は、メッセージファイルや、X リソースが入っているアプリケーション固有 のデフォルトファイルなどの複数のファイルを起動時に読み込みます。これらの ファイルのなかには、内容と位置が Motif と異なるものがあります (たとえば、 Motif/Xt は \$OPENWINHOME の下のメッセージドメインファイル (.mo ファイル) を 読み込みません)。国際化メッセージスキーマは、Motif とはまったく異なります。

# **OLIT** ライブラリと **Solaris Motif** ライブラリの 違い

Solaris Motif と OLIT では、ユーザインタフェース内でオブジェクトを操作すると きに役立つ多数のルーチンをサポートしています。

### **OLIT** ライブラリだけにあるルーチン

次の機能は、OLIT ライブラリに固有のものです。

■ エラー処理ルーチン

OLIT にはアプリケーションでエラー処理をカスタマイズできるように、特定の 範囲のルーチンがあります。

■ 動的リソース

OLIT ではユーザがアプリケーションを起動した後で、特定のリソース (色やフォ ントなど) の値を動的に変更できるようサポートしています。

## **Solaris Motif** ライブラリだけにあるルーチン

次の機能は、Solaris Motif ライブラリに固有のものです。

■ UIL サポート

Solaris Motif では、ユーザインタフェースのレイアウト用の UIL 定義を使用する ためのエンジンをサポートしています。このように分離されているため、プログ ラムの実行可能ルーチンをコンパイルし直さなくてもユーザインタフェースを変 更できます。OLIT の Devguide 解決法 (golit) は、ユーザインタフェースを GIL ファイル形式で定義できるようにして同様の機能を提供します。ユーザイン タフェースを変更する場合は、アプリケーションをコンパイルし直さなければな りません。

■ クリップボードルーチン

Solaris Motif には、クリップボードとその選択を管理するライブラリがあります。

■ ウィジェット作成ルーチン

Solaris Motif には、特定のタイプのウィジェットまたはウィジェットグループを 作成する完全なルーチンセットがあります。

■ 複合文字列のサポート

Solaris Motif では、ほとんどのテキストに複合文字列を使用する必要がありま す。これらの特殊な文字列形式をサポートするために、Solaris Motif には複合文 字列を作成して処理するための多数のルーチンが組み込まれています。

ツールキットの移行に関する問題 **51**

## ウィジェット

OLIT と Solaris Motif のツールキットは、類似する機能を持つ多数の共通ウィジェッ トとガジェットをサポートし、それぞれのツールキットではより固有の多数のウィ ジェットをサポートします。あるウィジェットが一方のツールキットには実装され ているが他方には実装されていない場合は、実装されていないツールキット内で複 数のウィジェットを使用すると同等のオブジェクトを構築できる場合が多いです。

表 5–4 は共通ウィジェット名と、各ツールキット内のそのウィジェットに対応する 実際のクラス名を示します

表 **5–4** 共通ウィジェットのマッピング

| OLIT のクラス名                    | Solaris Motif のクラス名                         |
|-------------------------------|---------------------------------------------|
| BulletinBoard                 | <b>XmBulletinBoard</b>                      |
| DrawArea                      | XmDrawingArea                               |
| ExclusiveChoice + RectButtons | XmRowColumn + XmToggleButtons (ラ<br>ジオボックス) |
| Form                          | XmForm                                      |
| Manager                       | XmManager                                   |
| MenuButton                    | DtMenuButton (OpenWindows 環境ではア<br>クセスできない) |
| NoticeShell                   | XmDialogShell + XmMessageBox                |
| AbbrevMenuButton              | XmRowColumn (オプションメニュー)                     |
| PopupWindowShell              | XmDialogShell                               |
| NonExclusiveRectButton        | XmRowColumn + XmToggleButtons<br>(チェックボックス) |
| PopupMenuShell                | XmMenuShell                                 |
| Primitive                     | XmPrimitive                                 |

表 **5–4** 共通ウィジェットのマッピング 続く

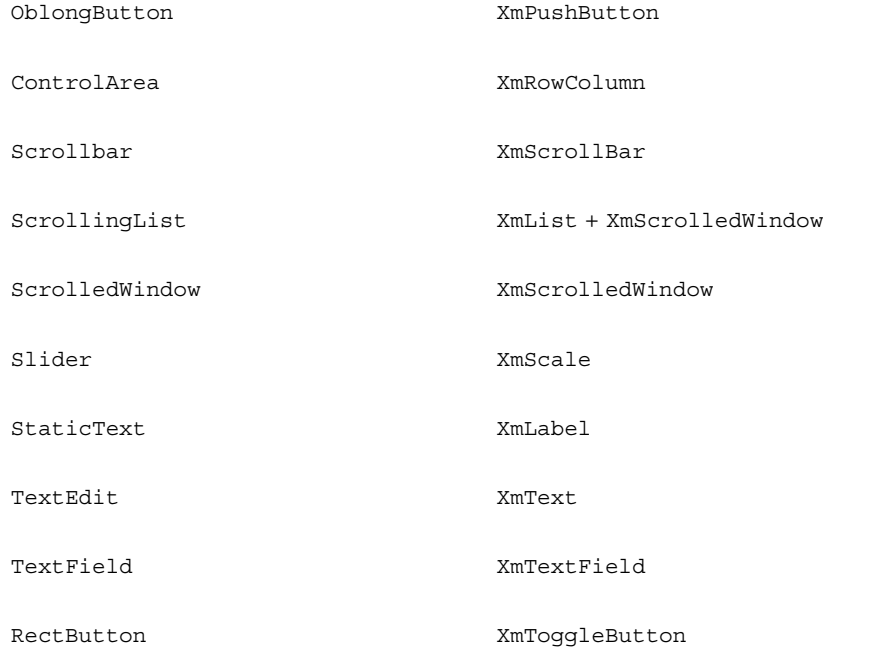

### **Solaris Motif** に固有のウィジェット

この節では、Solaris Motif に固有のウィジェットについて簡単に説明します。

注 **-** これらのウィジェットのうち、次のウィジェット以外は、OpenWindows 環境 での Motif 開発にも使用できます。

DtTerm、DtEditor、DtComboBox、DtSpinBox、DtMenuButton

**DtTerm** 

このウィジェットは、ANSI X3.64-1979 スタイルの端末エミュレータ (特に DEC VT220 のような拡張機能付き端末) のエミュレートに必要な機能を提供します。

**D**tEditor

このウィジェットは、カット&ペーストなどの編集サービス用のプログラムイン タフェースを提供します。

ツールキットの移行に関する問題 **53**

DtComboBox

このウィジェットはテキストフィールドと、そのテキストフィールドに有効な選 択肢のリストを提供するリストウィジェットとを組み合わせたものです。このリ ストから項目を選択すると、そのリスト項目がテキストフィールドに自動的に表 示されます。

DtSpinBox

このウィジェットは、任意の TextField を増減させる便利なユーザインタ フェースコントロールです。

**DtMenuButton** 

このウィジェットは、XmCascadeButton ウィジェットのメニュー階層化機能を 補足するコマンドウィジェットです (OLIT には独自のメニューボタンウィジェッ トがあり、その機能は DtMenuButton と同等です)。

■ XmArrowButton

このボタンは、矢印ラベルを表示するプリミティブプッシュボタンウィジェット です。

■ XmCommand

これはコマンドボックスを構築し、ユーザが選択したコマンドとコマンドヒスト リを管理するマネージャウィジェットです。

XmDrawnButton

このボタンは、ラベルをプログラムで描画できるプリミティブプッシュボタンで す。

**NANFrame** 

このマネージャウィジェットは、1 つの子に親を設定して、その子を枠で囲むた めに使用します。

XmLabelGadget

このガジェットは、読み専用テキストのための低オーバーヘッドオブジェクトで す。

XmMainWindow

このマネージャウィジェットは、メニューバー、コマンド領域、作業領域をサ ポートします。

XmPanedWindow

このマネージャウィジェットは、ウィンドウ内にサイズ変更可能な区画を実装し ます。

XmSelectionBox

このウィジェットボックスを使用すると、通常のダイアログボックス内のリスト から項目を 1 つ選択できます。

FileSelectionBox

このウィジェットは、標準的なファイルの選択方法 (通常はアプリケーションの 読み書きのため) を提供します。

libDtWidget ライブラリには

DtComboBox、DtSpinBox、DtMenuButton、DtEditor ウィジェットが入ってい て、次のライブラリに直接依存します。

- Motif スーパークラスのサポートに使用する Xm ライブラリ
- ウィジェットの作成と操作に使用する Xt ライブラリ
- ベースの X Window System に使用する X ライブラリ

#### **OLIT** に固有のウィジェット

この節では、OLIT に固有のウィジェットについて簡単に説明します。

DropTarget

このプリミティブウィジェットによって、ドラッグ&ドロップ操作のソース側と 出力側が実装されます。

■ FlatWidget

これらの特殊ウィジェットは、1 つのウィジェットのコンテキスト内で任意の数 のサブオブジェクトを管理します。多数のサブ項目が入ったメニューや選択オブ ジェクトを実装すると、メモリを大幅に節約できます。

■ FooterPanel

このマネージャウィジェットによって、フローティングフッタ領域を持つウィン ドウが自動的にサポートされます。

RubberTile

このマネージャウィジェットを使用すると、その子に相対サイズの制約を設ける ことができます。

stub

ツールキットの移行に関する問題 **55**

このプリミティブウィジェットを使用すると、サブクラスに入れなくても動作 をカスタマイズできます。

<sup>第</sup> **6** <sup>章</sup>

# 移植に関する問題とその対策

この章では、Solaris CDE デスクトップ上での OPEN LOOK アプリケーションの Solaris Motif への移植について説明します。この章に掲載されている情報のほとん どは、OPEN LOOK から OpenWindows デスクトップ上で動作する Motif への移植 作業にも当てはまります。

- 57ページの「移行の要素」
- 58ページの「移植の必要があるかどうか」
- 59ページの「移植を決定した場合」
- 61ページの「小さい事柄から始める」
- 62ページの「アーキテクチャの影響」
- 67ページの「移行ツールの使用」
- 69ページの「既存のコードの使用」
- 70ページの「ヒント」
- 71ページの「まとめ: 注意事項」

### 移行の要素

OPEN LOOK ユーザインタフェースから Motif に移行する作業は複雑です。通常 は、ウィジェットを 1 対 1 でスワップするわけにはいきません。コードを 1 行ずつ 変換するような単純な作業であるとは期待しないでください。移行作業はアプ

**57**

リケーションによってさまざまで、アーキテクチャに大きな影響を与えるものか らウィジェットが少々異なる程度のものまであります。

Solaris CDE デスクトップに移植することは、OPEN LOOK ユーザインタフェース を Motif に移行するだけでなく、アプリケーションに使用可能な Solaris CDE 開発 環境の基盤をもつことを意味します。これらの機能の概要については、第 4 章を参 照してください。開発環境のコンポーネントとマニュアルの詳細は、『共通デスク トップ環境 プログラマ概要』を参照してください。

## 移植の必要があるかどうか

まず、アプリケーションを本当に移植する必要があるかどうかを判断する必要があ ります。17ページの「既存のアプリケーションを Solaris CDE デスクトップ上で実 行する」で説明したように、OPEN LOOK と Motif のアプリケーションは Solaris CDE デスクトップ上で「そのままの状態」で動作します。したがって、Solaris CDE デスクトップ上で動作させるために、既存のアプリケーションを Motif や CDE に移 植する必要はありません。

このため、いつ、どんなときにアプリケーションを移植するかを柔軟に判断できま す。たとえば、アプリケーションを Solaris CDE デスクトップに移植するのを、手 持ちの製品の主要リリースまで待つと決めることもできます。

#### 基本的な統合

基本的なアプリケーションの統合は、アプリケーションを Solaris CDE デスクトッ プに統合する場合に実行することを強くお勧めする作業です。これらの作業で は、アプリケーションのソースコードを変更する必要はありません (ある種の印刷機 能を統合してアプリケーション内で印刷可能にするには、コードを少し変更する必 要がありますが、基本的な統合の場合はこの作業は省略可能です)。

基本的な統合の場合は、デスクトップのアプリケーションプログラムインタフェー ス (API) を広範囲に使用していません。したがって、ドラッグ&ドロップ機能など のように、デスクトップとその他の対話を行うことはできません。

アプリケーションを Solaris CDE デスクトップに統合するためにコードを変更しな くても、次のさまざまな作業を実行できます。

■ アプリケーションのアクションを定義する

- ヘルプボリュームを作成し、ヘルプマネージャのトップレベルから使用可能にす る
- アプリケーションをフロントパネルやアプリケーションマネージャに統合する
- 印刷可能にする

Solaris CDE デスクトップは、アプリケーションと他のデスクトップアプリケーショ ンとの相互運用性を提供します。新しいサービスを使用する場合は、コードを変更 すれば追加できます (60ページの「推奨する統合」と 60ページの「オプションの統 合」を参照してください)。

アプリケーション内で印刷可能にする方法と、基本的な統合の手順のリストについ ては、『*Solaris* 共通デスクトップ環境 プログラマーズ・ガイド』を参照してくだ さい。基本的な統合の手順を実装する方法については、『*Solaris* 共通デスクトップ 環境 上級ユーザ及びシステム管理者ガイド』を参照してください。

## 移植を決定した場合

移植作業を実行してくれるツールはなく、常に従うべき絶対確実なアルゴリズム もありません。移植作業では、Motif と CDE について学習し CDE スタイルガイド ラインを理解することが重要です。

### 移植の利点

CDE デスクトップに移植すると、次の利点があります。

- CDE が提供する新しい機能を活用できる
- 多様なプラットフォームに簡単に移植できるようになる
- アプリケーションが CDE スタイルガイドラインに従って動作することを保証 し、より「使いやすく」することができる
- Solaris CDE 環境と OpenWindows 環境が異なる領域で、他の Solaris CDE アプ リケーションとの相互運用性を提供する
	- ウィンドウマネージャとの対話
	- ドラッグ&ドロップ
	- セッション管理

移植に関する問題とその対策 **59**

## **Solaris CDE** 環境に統合する

推奨する統合とオプションの統合では、コードを変更して、これらのカテゴリに含 まれる機能を実装する必要があります。多数の CDE 機能を採用するほど、アプ リケーションはデスクトップとさらに統合されます。

#### 推奨する統合

Solaris CDE 開発環境には、デスクトップ上でアプリケーションを他のアプリケー ションと適正に統合できるように、次のコンポーネントとガイドラインが含まれ ています。

- ヘルプシステム
- ToolTalk メッセージシステム
- セッションマネージャ
- ドラッグ&ドロップ
- 国際化
- 標準フォント名
- エラーメッセージのガイドライン
- ユーザによるカスタマイズの問題

#### オプションの統合

次の Solaris CDE コンポーネントを使用すると、デスクトップから提供されるサー ビスを強化して特殊なタスクを実行できます。

- Solaris Motif のコントロールウィジェット
- データ型
- アクションの起動
- ワークスペースマネージャ
- 端末ウィジェット
- テキストエディタウィジェット
- カレンダ API
- デスクトップ Korn シェル
- **60** Solaris 共通デスクトップ環境 Motif への移行 ♦ 2000 年 3 月

# 小さい事柄から始める

アプリケーションを Solaris CDE デスクトップに移植する計画を立てている場合、 または移植の練習をする場合は、小規模な例から始めて段階的に作業を進めてくだ さい。

#### 変換と配置

単純な GUI を持つ小型アプリケーションの場合は、2 段階のプロセスを使用して移 植できます。

- OPEN LOOK ユーザインタフェースから Motif に、GUI をオブジェクト単位で変 換します (次節 61ページの「Motif GUI ビルダを使用する」を参照してくだ さい)。
- 変換後の GUI を CDE スタイルガイドラインに準拠するように配置します。この 機会を利用して、GUI の使いやすさと顧客特有の問題点を検討します。オブジェ クトごとの変換がスタイルガイドに準拠している場合でも、インタフェースを変 更できます。

単純な OPEN LOOK アプリケーションと、このプロセスの具体例については、第 7 章を参照してください。

注 **-** この方法は、大型アプリケーションを移植する場合にはお勧めできません。

#### **Motif GUI** ビルダを使用する

アプリケーションビルダ (以降、AppBuilder とします) または Visual WorkShop™ のような Motif GUI ビルダを使用すると、アプリケーション用に新しい Motif GUI を構築できます。61ページの「変換と配置」で説明した 2 段階のプロセスを使用し てポートを移植する場合は、一度試してみてから変更を加えるという柔軟な対応が 必要です。特定の GUI 内で手動でコーディングする場合は、変更するのが難しく時 間がかかります。AppBuilder を使用すると、オブジェクトをドラッグ&ドロップし てプロトタイプ GUI を簡単に作成できるので柔軟に対応できます。通常は、GUI ビ ルダを使用して新しい Motif インタフェースをレイアウトする方が、GUI を手作業 で移植するよりも時間がかかりません。

移植に関する問題とその対策 **61**

実際には、使用する移植プロセスの種類やアプリケーションの大きさに関わらず、 Motif GUI ビルダの使用を検討する必要があります。ビルダは GUI とアプリケー ションのフレームワークコードをすべて生成するので、アプリケーションコードに 専念できます。

### アーキテクチャの影響

コードをすぐに Solaris Motif に変換しないでください。まずアプリケーション のアーキテクチャを調べてから、アプリケーションを Motif と CDE に移植してくだ さい。

アプリケーションのアーキテクチャが大きいほど、アプリケーションを正しく構成 し直す作業は重要になります。このような場合に「変換と配置」戦略を使用する と、移植プロセスがさらに複雑になります。

### **GUI** と内部

重要な機能が周辺の GUI から分離されているプログラムの場合は、OPEN LOOK ユーザインタフェースと Motif との違いが及ぼす影響を無視してもかまいません。 しかし、コードがユーザのアクションにリンクされている場合や、OPEN LOOK の 特定の機能に依存している場合は、それと同等の Solaris Motif 機能を作成するのが 難しい場合があります。

コードモジュールを介して線を描画して、ユーザインタフェースを構成する部分 をアプリケーションの残りの部分を構成する部分から完全に分離できる場合 は、ユーザインタフェースモジュールを Motif 用に開発されたものと同等のモ ジュールに置き換えるプロセスに移行作業を集中できます。多くのアプリケーショ ン開発者は、この種の明確な分離が必要なソフトウェア開発方式に従ってお り、ユーザインタフェースとアプリケーション内部の間でプログラムの境界を正式 に指定している場合もあります。

また、ソフトウェアがよりモノリシックで 、ユーザインタフェースを提供する機能 にアプリケーション固有の機能が埋め込まれている場合は、この 2 つのタイプの機 能を分離するのに膨大な時間が必要になるため移行作業は複雑になります。極端な 場合には、スタイルガイドに違反するか、プログラムの一部を設計変更するかを選 択しなければなりません。

Solaris CDE ソフトウェアの持つすべての機能を活用するための所要時間は、アプ リケーションの配置に大きく左右されます。適切に設計されたアプリケーションほ ど簡単に移植でき、保守しやすく読みやすいように適切に分割できます。

#### 静的配置と動的配置

前述のように、アプリケーションを Motif に移植する作業は、オブジェクトごとに スワップするわけではありません。このようなスワップは、アプリケーションユー ザインタフェースの静的面に集中しています。特に、複雑なアプリケーションに は、アプリケーションの基盤を管理する多数のオブジェクトが入っており、基盤を 動的な状況で機能させます (アプリケーションの動的面には、ウィンドウのサイズ変 更、ローカリゼーション、フォントの変更などが含まれますが、他の要素も含まれ ます)。OPEN LOOK と Motif のツールキットでは、アプリケーション内の動的ジオ メトリを処理するこれらの「マネージャウィジェット」が異なります。マネー ジャウィジェットをオブジェクトごとにスワップしようとすると、アプリケーショ ンは希望どおりの動的面を示しません。通常、アプリケーションの動的面の処理に 適した設計を導入すると、アーキテクチャはより複雑になります。

XView では、多様な動的配置は使用できません。主として、オブジェクトは位置 (x,y) で固定されているため、アプリケーションフォントの変更や、アプリケーショ ンの言語対応化は難しい場合があります。Motif と OLIT には、多様なジオメトリマ ネージャウィジェットがありますが、両者は大きく異なります。

| OLIT          | Motif           | コメント                                                                              |
|---------------|-----------------|-----------------------------------------------------------------------------------|
| BulletinBoard | XmBulletinBoard | 基本的には同等。子を静的な x,y ピクセ<br>ルベースで配置できます。                                             |
| Caption       | (なし)            | OLIT の Caption ウィジェットを使用<br>すると、コントロールウィジェットの4<br>面のいずれかにラベルを自動的に配置で<br>きます。      |
|               |                 | この機能を Motif に導入するには、ラベ<br>ルとコントロールという2つの子が入っ<br>た別の XmRowColumn ウィジェットを作<br>成します。 |

表 **6–1** OLIT と Motif のジオメトリマネージャウィジェット

移植に関する問題とその対策 **63**

表 **6–1** OLIT と Motif のジオメトリマネージャウィジェット 続く

| <b>OLIT</b> | Motif       | コメント                                                                                                    |
|-------------|-------------|----------------------------------------------------------------------------------------------------|
| ControlArea | XmRowColumn | どちらのウィジェットを使用しても、行<br>と列で子を配置できます。OLIT の<br>ControlArea ウィジェットは、コロン<br>を使用した Caption ウィジェットの子<br>の垂直整列をサポートしています。これ<br>は、Motif の XmRowColumn ウィジェッ<br>トにはない機能です。 <sup>1</sup> |
|             |             | Motif の XmRowColumn ウィジェット<br>は、特定のサイズポリシー (通常は、特<br>定の行または列内の子を同じサイズにす<br>る) を子に適用しますが、OLIT の<br>ControlArea ウィジェットにはこの機<br>能はありません。                                         |
| FooterPanel | (なし)        | $OLIT$ の FooterPanel ウィジェットを<br>使用すると、最下部にフローティング<br>フッタの子が付いたウィンドウを配置で<br>きます。                                                                                               |
|             |             | フッタとして使用できるウィジェット<br>(XmForm または XmRowColumn ウィ<br>ジェットなど)として「メッセージ領域<br>の子」を設定すると、Motif の<br>XmMainWindow ウィジェットをこの配<br>置用に構成できます。                                           |

**OLIT Motif** コメント Form XmForm どちらのウィジェットを使用しても、そ の子を相互に相対的に接続し Form 自体 に相対的に接続できますが、これらの 「アタッチメント」の表示はそれぞれ異 なります。OLIT の Form ウィジェット は x 軸と y 軸のアタッチメントリソー スを提供しますが、Motif の XmForm ウィジェットは 4 面 (上下左右) すべて に別のアタッチメントを提供します。両 方のアタッチメントパラダイムがよくわ かっている場合は、OLIT の Form ウィ ジェットアタッチメントを同等の XmForm ウィジェットアタッチメントに 変換できます。Motif の XmForm ウィ ジェットは、「Position」という特殊 なアタッチメントタイプも提供しま す。Form ウィジェットのサイズが変化 するたびに変化する Form ウィジェット 内の動的位置に子を接続できます。これ により、Form ウィジェットの占有部分 に常に一定のパーセントを占めるように 子を構成できます。 RubberTile (なし) OLIT の RubberTile ウィジェット は、RubberTile ウィジェットの高さ (垂直方向の場合) または幅 (水平方向の 場合) に一定のパーセントを占めるよう に子を構成できます。 Motif では、XmForm ウィジェット内で Position ベースのアタッチメントリソー スを使用すると、同様の機能を得られま す。 ScrolledWindow XmScrolledWindow どちらのウィジェットを使用しても、 子ウィジェットをスクロール可能な表示 ポートに含むことができます。

表 **6–1** OLIT と Motif のジオメトリマネージャウィジェット 続く

#### 移植に関する問題とその対策 **65**

表 **6–1** OLIT と Motif のジオメトリマネージャウィジェット 続く

| <b>OLIT</b> | Motif         | コメント                                                                                                    |
|-------------|---------------|----------------------------------------------------------------------------------------------------|
| (なし)        | XmMainWindow  | Motif の XmMainWindow ウィジェット<br>は、子をウィンドウの特定の領域に配置<br>するマネージャを提供します。これらの<br>領域には、メニューバー領域、コマンド<br>領域、作業領域、メッセージ領域が含ま<br>れます。 |
|             |               | OLIT には、同等のウィジェットはあり<br>ません。                                                                                                |
| (なし)        | XmPanedWindow | Motif の xmPanedWindow ウィジェット<br>を使用すると、子を垂直方向の区画内に<br>配置できます。各区画には、垂直方向に<br>サイズ変更できるサッシが付いていま<br>す。                         |
|             |               | OLIT には、同等のウィジェットはあり<br>ません。                                                                                                |

1. CDE の AppBuilder は、コロンで垂直に整列させるなど、ウィジェットを共通の 位置に自動的に配置できる「グループ」というジオメトリマネージャ抽象化を提 供します。この機能を実装するために、AppBuilder はすべてのコードを生成し ます。

### ターゲット環境を学習する

CDE デスクトップは OpenWindows デスクトップとはまったく異なりますが、同じ タイプのツールが多数入っています。最も明らかな違いは、CDE デスクトップは Motif デスクトップであることです。エンドユーザ環境と開発環境のアーキテク チャ構造の詳細は、『共通デスクトップ環境 プログラマ概要』を参照してくだ さい。また、次のマニュアルも参照してください。

- Motif マニュアルのリストについては、95ページの「Motif 2.1 マニュアル」と 96 ページの「Motif プログラミング」を参照してください。
- CDE の見た目と使い心地の詳細は、『共通デスクトップ環境 スタイル・ガイ ド』を参照してください。アプリケーションをスタイルガイドに準拠させるに は、このスタイルガイドの巻末に掲載されているチェックリストに合格しなけれ ばなりません。

■ 提供されている CDE マニュアルのリストについては、93ページの「CDE マ ニュアル」を参照してください。また、デスクトップアプリケーションごと に、オンラインヘルプボリュームが用意されています。

### **GUI** 開発ツール

Motif GUI ビルダを使用してアプリケーションの GUI を作成した場合は、Solaris CDE デスクトップに簡単に移行できるはずです。ほとんどの場合、ビルダを使用す るとユーザインタフェースの関数とアプリケーションの内部関数をある程度分離す ることになります。その長所については前述のとおりです。

通常、ビルダは汎用内部記憶形式を使用するか、相互交換ファイルを生成する機能 があり、各ファイルは変換プロセスの一部を自動化するために後処理できます。ビル ダのベンダーに、現在どんな移行ツールを販売しているか問い合わせてください。

その他にあまり確立されていないものの移行作業を容易にするようなツールには、 機能要件に関する文書や高水準の設計を生成した開発設定が含まれます。これら は、CDE と Solaris Motif にマップするとソースコードよりも影響を受けやすい OPEN LOOK ユーザインタフェースに固有の用語を使わずに、アプリケーションを 説明している場合があります。

## 移行ツールの使用

アプリケーションを Solaris CDE デスクトップに移行するために必要なすべての作 業を単独で実行できるようなツールは販売されていません。しかし、アプリケー ションによっては、いくつかの問題を解決するツールが見つかることがあります。 これらの特殊ツールにより、移行作業が簡単にできます。

利用できるツールを調べる場合は、自分のアプリケーションの移行に適しているか どうかと、自分が何をしようとしているかを確認してください。

#### **Motif** に移行するためのツール

Motif に移行するためのツールが他社からも多数販売されています。たとえば、 Integrated Computer Solutions (ICS) は、2 種類のコンバータを販売しています。1 つのコンバータは XView ソースコードを GIL ファイルに変換し、もう 1 つのコン バータは GIL ファイルを Motif ソースコードに変換します。

移植に関する問題とその対策 **67**

Devguide は、ユーザの移行作業を手助けする手段として Motif 変換ユーティリティ を提供します。Devguide のフロントエンドは、従来どおり OPEN LOOK ユーザイ ンタフェースで、同じ OPEN LOOK パレットが付いていますが、Motif 変換ユー ティリティを使用すると、GIL ファイルを UIL ファイルや Motif コードと C コード に変換できます。Solaris 2.4 ソフトウェア開発キットの Motif 変換ユーティリティ (guil と gmf) を使用して、GIL ファイルを UIL と Motif の C コードに変換しま す。UIL ファイルを Motif GUI ビルダにインポートすると、Motif ベースの GUI を 生成できます。

移行ツールを使用して GUI を移行する場合には、CDE スタイルガイドに準拠す るように GUI に手を加える必要が出てくることがあるので注意してください。GUI ビルダツールを使用する場合は、短時間で GUI の配置を変更できます。

### **Solaris CDE** デスクトップに移行するためのツール

Devguide を使用してアプリケーションを作成した場合は、AppBuilder の GIL から BIL へのコンバータを使用して BIL ファイルを作成できます。BIL ファイルは、 AppBuilder で使用する形式です。BIL ファイル形式は GIL ファイル形式に似ていま す。しかし、BIL ファイルには CDE 固有の情報が入っており、Solaris Motif GUI を 作成します。GIL から BIL へのコンバータは、既存の内容に基づいて変換を推論し ますが、希望どおりの結果が得られない場合があります。いい結果を得るには、コ ンバータが生成した BIL ファイルを取り出して AppBuilder に読み込み、必要に応 じてユーザインタフェースを変更します。

AppBuilder は、OpenWindows 環境で使用される Devguide によく似た Solaris CDE 環境のツールです。この方法で CDE に移行すると、変換時の大部分の問題は 解決できます。AppBuilder によってファイルが生成されるので、これらのファイル はユーザが自分で作成しなければならない C コードよりも簡単に処理できます。 AppBuilder はアプリケーションのスタッブファイルを保持するので、アプリケー ション固有のコードは変更されません。また、AppBuilder は Devguide と同じ ファイル命名規則を使用します。

Devguide 以外で OPEN LOOK アプリケーションを CDE に変換する他社のツール は、現在販売されていません。67ページの「Motif に移行するためのツール」で説明 した Motif の変換ツールなどを試してください。

# 既存のコードの使用

この節では、Solaris CDE アプリケーションを開発するために使用または学習する コードが、Solaris CDE ソフトウェアからどのように提供されるかについて説明しま す。

### **GUI** ビルダコード

AppBuilder または SunSoft Visual Workshop のような Motif GUI ビルダを使用する と、単純な Solaris CDE アプリケーションを構築できます。次に、そのアプリケー ションからコードを生成し、コードの内容を調べてください。この方法により、 Solaris Motif と CDE の機能をどのように使用するかを学習できます。

AppBuilder で使用できる機能が多くなるほど、生成されたコードに多数の Solaris CDE 機能を組み込むことができます。たとえば AppBuilder を使用して、オブジェ クト属性を変更したり、接続を作成したり、アプリケーションフレームワークエディ タを使用したりします。次に、コードを生成して検査します。このプロセスを順番に 繰り返して、コードのバリエーションを生成し、そのコードを調べて学習します。

### デモコード

Solaris CDE の開発環境には、アプリケーションの移植作業を大幅に軽減できるデモ ソースコードが含まれています。

/usr/dt/examples には、開発環境の各コンポーネントごとのデモディレクトリ があります。デモディレクトリには、そのコンポーネントの API を使用するプログ ラム例が入っています。デモコードを読んで、コンポーネントの動作をアプリケー ションに組み込む方法を学習してください。デモコードからアプリケーションに コードをコピー&ペーストできます。

/usr/dt/examples/template ディレクトリには、基本的な統合機能と推奨する 統合機能を構成する Solaris CDE コンポーネントのほとんどを統合するデモプログ ラムが入っています。このテンプレートデモは、Solaris CDE デスクトップと密接に 統合された単純なアプリケーションの作成方法を具体的に示しています。

移植に関する問題とその対策 **69**

# ヒント

次に、CDE デスクトップ用のアプリケーションを作成するためのヒントについて説 明します。

### フローティングメニュー

アプリケーションが CDE デスクトップ上で正常に機能することを保証するには、一 部のプルダウンメニューにもフローティングメニューに組み込んだ機能を持たせる 必要があります。こうすると、アプリケーションは 2 ボタンマウスデバイスと 3 ボ タンマウスデバイスのどちらでも機能するようになります。

### カラーマップの動作

CDE 上では、カラーマップのインストールが OpenWindows 環境とは異なる方法で 処理されます。この違いは、デフォルト以外のカラーマップを使用するサブウィン ドウを指定するアプリケーションで識別できます。このサブウィンドウ は、WM\_COLORMAP\_WINDOWS 属性で指定されます。

OpenWindows 環境では、アプリケーションはこの属性内でサブウィンドウを指定 するだけですみます。ユーザが画面内でポインタを移動すると、OpenWindows のウィンドウマネージャ (olwm) は、ポインタが置かれているウィンドウ用に適切 なカラーマップをインストールします。

CDE のウィンドウマネージャである dtwm は、この動作を行いません。olwm の ポインタベースのカラーマップインストール機能に依存するアプリケーションを CDE 上で実行する場合は、正しい色が表示されないことがあります。この問題を回 避するために、次のいくつかの対処方法があります。

- WM COLORMAP WINDOWS 属性をまったく使用せずに、適切なカラーマップを 持つトップレベルウィンドウ (シェルウィジェットのウィンドウ) のカラーマップ 属性を更新します。ウィンドウに入力フォーカスが与えられているときは、いつ でもこのカラーマップがインストールされます。
- WM COLORMAP WINDOWS 属性はウィンドウの並び順のリストであり、通常はこ のリスト内の最初のウィンドウにのみカラーマップがインストールされ、正しい 色で表示されます。ほとんどの場合、他のサブウィンドウは正しい色で表示され

ません。特定のサブウィンドウを正しい色で表示することが重要な場合は、リス トの最初に配置する必要があります。

- トップレベルウィンドウの ID がリストに表示されない場合は、最初に表示され るものと見なされます。サブウィンドウを正しい色で表示するには、リスト内で そのサブウィンドウの ID の後にトップレベルウィンドウの ID を配置する必要 があります。
- アプリケーションは、いつでも WM\_COLORMAP\_WINDOWS 属性を更新できます。 別のサブウィンドウにそのカラーマップがインストールされるなど、アプリケー ションの状態が変化する場合は、新しいサブウィンドウが最初に表示されるよう にアプリケーションは属性を更新する必要があります。

また、dtwm のキーの割り当てを変更して、キーボードのキーに f.next\_cmap() 関数と f.prev\_cmap() 関数を設定できます。該当するキーを押すたびに、これら の関数は WM\_COLORMAP\_WINDOWS リスト内を前後に移動して別のカラーマップ をインストールします。

### まとめ**:** 注意事項

次に、アプリケーションを Solaris CDE デスクトップに移植する場合の注意事項を 示します。

■ OPEN LOOK から Motif に移行する作業は、複雑で広範囲にまたがる問題を伴い ます。

通常は、オブジェクトごとのスワップにはなりません。実際に移植する必要があ りますか。

■ どんなスケジュールで作業しますか。

いつ出荷しなければなりませんか。どんなリソースを使用できますか。移植結果 を次の主要リリースに結び付けることができますか。

■ どのような方法でアプリケーションを構築しましたか。

AppBuilder を使用しましたか。アプリケーションの生成の際に他のツールを使 用しましたか。使用した場合は、CDE のサポートをベンダに問い合わせてくだ さい。

■ アプリケーションの GUI は内部から分離されていますか。

移植に関する問題とその対策 **71**

C++ オブジェクトを使用して GUI をカプセル化しましたか。その場合は、アプ リケーションを簡単に移植できるようにします。

■ XView と OLIT のどちらから作業を始めますか。

通常、OLIT のアプリケーションは Motif のように Xt イントリンシクスに依存し ているので、OLIT アプリケーションの方が簡単に移植できます。

■ カスタマには何か問題がありますか。

他のシステムとの相互運用性を考慮する必要がありますか。カスタマには、移行 と研修に際して問題がありますか。現在、混在型のデスクトップは受け入れられ ますか。
## <sup>第</sup> **7** <sup>章</sup>

# 移植例**: OPEN LOOK** から **Solaris Motif** へ

この章では、単純なグラフィカルユーザインタフェース (GUI) を持つ OPEN LOOK アプリケーションを Solaris Motif に移植する場合の例について説明します。この例 は、2 段階の移植プロセスを示しています。まず、OPEN LOOK ユーザインタ フェースオブジェクトを 1 つずつ Motif オブジェクトに変換してから、インタ フェースを整列し、CDE スタイルガイドに準拠していることを確認します。

74ページの「OpenWindows 3.4 スナップショットアプリケーション」

- 75ページの「変換」
- 76ページの「整列」

OPEN LOOK ユーザインタフェースから Solaris Motif への移植作業の目標は、GUI を変換すると同時に整列することです。CDE スタイルガイドに慣れてくれば、この 作業は簡単に実行できるようになります。また、Motif に関する知識が増えれば、 OPEN LOOK オブジェクトと Motif ウィジェットの相関関係も簡単に理解でき るようになります。

アプリケーションを移植する場合は、そのユーザインタフェースを調べる機会を設 けてください。簡素化できるかどうかや、よりユーザに親しみやすいものになら ないかを考えてください。OPEN LOOK ユーザインタフェースから Motif に移行す ると、アプリケーションの見た目は変化します。これは、過去に行なった設計上の 決定を見直すよい機会になります。

**73**

# **OpenWindows 3.4** スナップショットアプリケー ション

図 7–1 は、OpenWindows 3.4 スナップショットアプリケーションを示しています。 このアプリケーションは、Motif ウィンドウマネージャを使用して Solaris CDE デス クトップ上で実行されるので、Motif のタイトルバーが付いています。

スナップショットの GUI はきわめて単純で、次の項目が含まれます。

- 「読み込み (Load)...」、「保存 (Save)...」、「スナップ (Snap)」、および「表示 (View)...」ボタン
- 「印刷 (Print)」メニューボタン
- 「スナップ領域 (Snap Type)」と「遅延秒数 (Snap Delay)」の排他的設定
- 「ビープ音 (Beep)」と「ウィンドウを隠す (Hide)」のチェックボックス設定
- 「ドロップ (Drop)」ターゲット

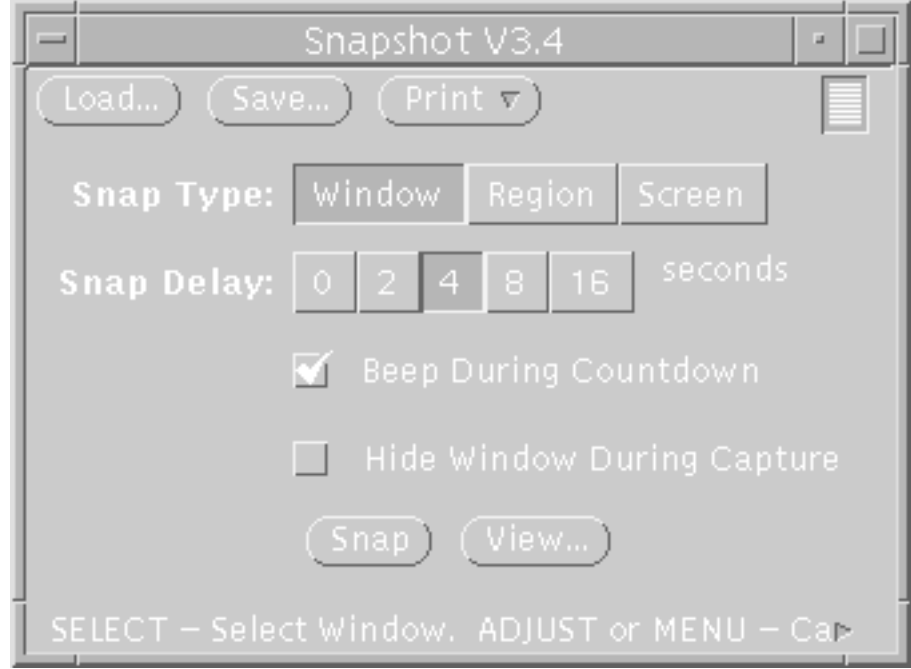

図 7–1 OpenWindows 3.4 スナップショットアプリケーションの GUI

**<sup>74</sup>** Solaris 共通デスクトップ環境 Motif への移行 ♦ 2000 年 3 月

## 変換

AppBuilder を使用すると、スナップショットの GUI がオブジェクトごとに図 7–2 の GUI に変換されます。

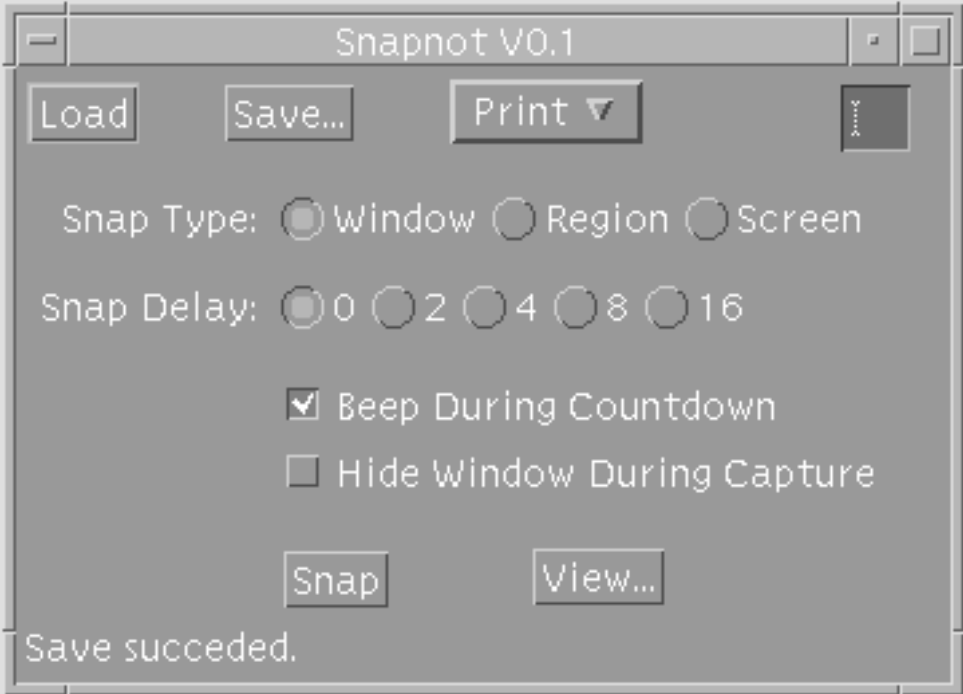

図 7–2 スナップショットの GUI を Motif に移植したもの (直接変換)

インタフェースの各部分と配置全体が、OPEN LOOK バージョンによく似ているこ とがわかります。ボタンの形が丸型ではなく四角型になったことを除くと、ボタン は同じです。チェックボックスの見た目は同じです。OPEN LOOK の排他的設定 は、Motif のラジオボタンに変更されています (同様に相互に排他的な選択肢を提供 します)。ドロップターゲットは、ラベルなしの小さいテキストフィールドに置き 換えられています。

移植例: OPEN LOOK から Solaris Motif へ **75**

### 整列

このアプリケーションの移植作業をユーザが終了することもできます。機能は失わ れず、GUI は現在 Motif に表示されています。ただし、次の 2 つの点を確認する必 要があります。

- 移植後のアプリケーションはスタイルガイドに準拠しているか
- GUI の設計を変更して、ユーザがより親しみやすいアプリケーションにできるか

#### **CDE** スタイルガイドラインを検討する

『共通デスクトップ環境 スタイル・ガイド』では、アプリケーションに複数のメ ニューバーを配置することを強く推奨しています。また、「ファイル (File)」、「オ プション (Options)」、「ヘルプ (Help)」のメニューが、標準では左から右に配置す るとしています (他のメニューも標準と見なされますが、スナップショットアプ リケーションには適用されません)。

整列後のバージョンでは、「ファイル (File)」メニューの下に「読み込み (Load)」、 「保存 (Save)」、および「印刷 (Print)」ボタンが配置されています。これらは、典 型的なファイル操作です。「秒読み中に警告音を出す (Beep During Countdown)」 と「スナップ中にウィンドウを隠す (Hide Window During Capture)」はユーザが使 用できるオプションなので、「オプション (Options)」メニューの下にあります。こ れらのチェックボックスのテキストは、画面上で大量のスペースを占めるので、こ の設計上の決定によってインタフェースがすっきりします。スタイルガイドライン に準拠するために、「ヘルプ (Help)」メニューが追加されています。

『共通デスクトップ環境 スタイル・ガイド』では、アプリケーションの最下部にス テータスが表示されるときにはいつも、そこにフッタメッセージを使用することを 求めています。これは、スナップショットの GUI に追加されています。

Motif では、ドロップ領域のオブジェクトはサポートされていません。CDE ではド ラッグソースオブジェクトがサポートされています。オブジェクトはラベル付き のカメラアイコンとして最終の GUI に表示されます。CDE スタイルガイドライン は、ドロップサポートが必要な場合、アプリケーションのメインウィンドウ内のど こにでもオブジェクトをドロップ可能にするコードを用意しなければならないこと を示しています。

最後に、最下部の「スナップ (Snap)」ボタンが強調表示されるときは、ユーザがそ のボタンではなく Return キーを押した場合のデフォルト値 (「スナップ (Snap)」と 「表示 (View)」の間) であることを示します。

### 他の設計上の注意事項

スナップショットの GUI で、ラジオボタンが画面上で大量のスペースを占めます。 CDE は、必要な画面スペースが少なく、同じ機能を持つ DtComboBox というウィ ジェットを提供します。「スナップ領域 (Snap Type)」と「遅延秒数 (Snap Delay)」 のラジオボタンは、DtComboBox ウィジェットに置き換えられます。最も一般的に 使用される値が、DtComboBox のデフォルトとして表示されます。

OpenWindows デスクトップ用のアプリケーションを開発する場合 は、DtComboBox ウィジェットを使用できません。このウィジェットは、 OpenWindows 開発環境の一部ではなく、CDE 開発環境の一部です。コンボ・ボッ クスにアクセスできなくても、人間工学、カスタマのニーズ、整合性などの問題に 応じて、ラジオボックスを保持することもできます。

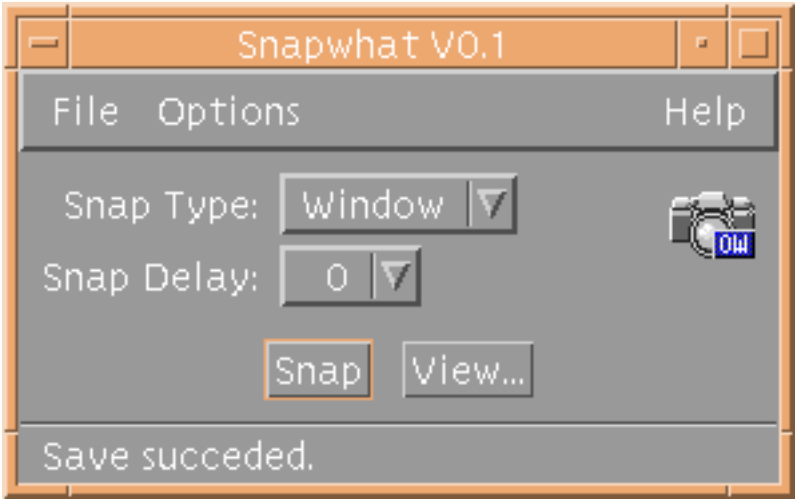

図 7–3 スナップショットの GUI を Motif に移植したもの (最終移植)

移植例: OPEN LOOK から Solaris Motif へ **77**

付録 **A**

# **GUI** 環境の変更

この付録では、OPEN LOOK スタイルと CDE スタイルとの間で変更された、すべ てのグラフィカルユーザインタフェース (GUI) 環境について説明します。ここで取 り上げていない内容は、変更されていません。

この付録の情報を利用して、CDE アプリケーションに正しい GUI 環境を提供して ください。

表 **A–1** GUI 環境の変更点

| 概要            | 内容                    | <b>OPEN LOOK</b>                                                                               | <b>CDE</b>                                                                                                    |
|---------------|-----------------------|------------------------------------------------------------------------------------------------|----------------------------------------------------------------------------------------------------|
| デスクトップ 複数のデスク | トップ                   | 1つのメインワークスペース、または<br>仮想、複数の画面のサポート<br>(OLVWM)                                                  | フロントパネルから複数のワークス<br>ペースにアクセスできる。ワークス<br>ペースの追加、削除、ナビゲートが<br>できる                                                                            |
|               | ケー                    | アクションの アプリケーションの起動時にフィー<br>フィードバッ ドバックの提供を示すインジケータ<br>がない                                      | フロントパネル上にインジケータ<br>ライトがあり、アプリケーションの<br>初期起動時や他のアクションの発生<br>時に点滅する                                                                          |
|               | アプリケー<br>ションのアク<br>セス | アプリケーション (とユーティリ<br>ティ)は、「ワークスペース」メ<br>ニューの「プログラム」からアクセ<br>ス可能。「プログラム」メニューは<br>GUI によりカスタマイズ可能 | アプリケーションは、フロントパネ<br>ル、アプリケーションマネージャ、<br>個人アプリケーションサブパネル、<br>「ワークスペース」メニューの「プ<br>ログラム   サブメニューからアクセ<br>ス可能。「プログラム」メニュー<br>をカスタマイズする GUI はない |

表 **A–1** GUI 環境の変更点 続く

| 概要             | 内容                        | <b>OPEN LOOK</b>                                                       | <b>CDE</b>                                                                                                    |
|----------------|---------------------------|------------------------------------------------------------------------|----------------------------------------------------------------------------------------------------|
|                | デスクトップ<br>へのドラッグ<br>&ドロップ | ファイルマネージャからアイコンを<br>デスクトップヘドロップすると、そ<br>のアイコンに関連付けられたアプ<br>リケーションが起動する | ファイルマネージャからアイコンを<br>デスクトップヘドロップしても、ア<br>プリケーションは起動しない。そ<br>のアイコンへの参照をデスクトップ<br>上に作成する (元のアイコンはファイ<br>ルマネージャ上に残る)                                  |
|                | 高速ヘルプ情<br>報               | 「ヘルプ…」を使用する。詳細情報は<br>「ヘルプハンドブック」にリンクし<br>ている                           | 「ヘルプの使い方」を使用してヘル<br>プハンドブックの項目に移動する                                                                                                    |
|                | アプリケー<br>ションヘルプ           | アプリケーションで Help キーを押す                                                   | ほとんどのメニュー・バー (一番右)<br>とダイアログボックスから表示可<br>能。アプリケーションで Help キーを<br>押しても表示可能                                                                         |
| ************** | **************            |                                                                        | **************************************                                                                                                    |
| 設定             | プロパティを<br>意味する複数<br>の用語   | 「プロパティ」という用語(「設定」<br>の場合もある)を使用。通常は「編<br>集  メニューにある                    | 「オプション」と「属性」という用<br>語を使用<br>オプションとはアプリケーション固<br>有の特性を意味し、通常は「ファイ<br>ル」または「オプション」メニュー<br>にある<br>属性とは、オブジェクト固有の特性<br>を設定する場合に使用し、通常は<br>「編集」メニューにある |
|                | グローバルな<br>デスクトッ<br>プオプション | 「ワークスペース」メニューから設<br>定する                                                | 「スタイル・マネージャ」アプ<br>リケーションから設定する                                                                                                    |
| ************** | **************            | **************************************                                 | **************************************                                                                                                    |
| ウィンドウ          | ウィンドウの<br>タイトル            | 通常は次のような書式になります。<br>ファイルマネージャ V3.4: /home/<br>username/Project_Folder  | 通常の書式:<br>ファイルマネージャ - Project_Folder<br>バージョン番号はタイトルに含まれ<br>ない(アプリケーションの「xx につい<br>て」ボックスに含まれる場合がある)<br>タイトルの書式は『共通デスクトッ<br>プ環境 スタイル・ガイド』を参照      |

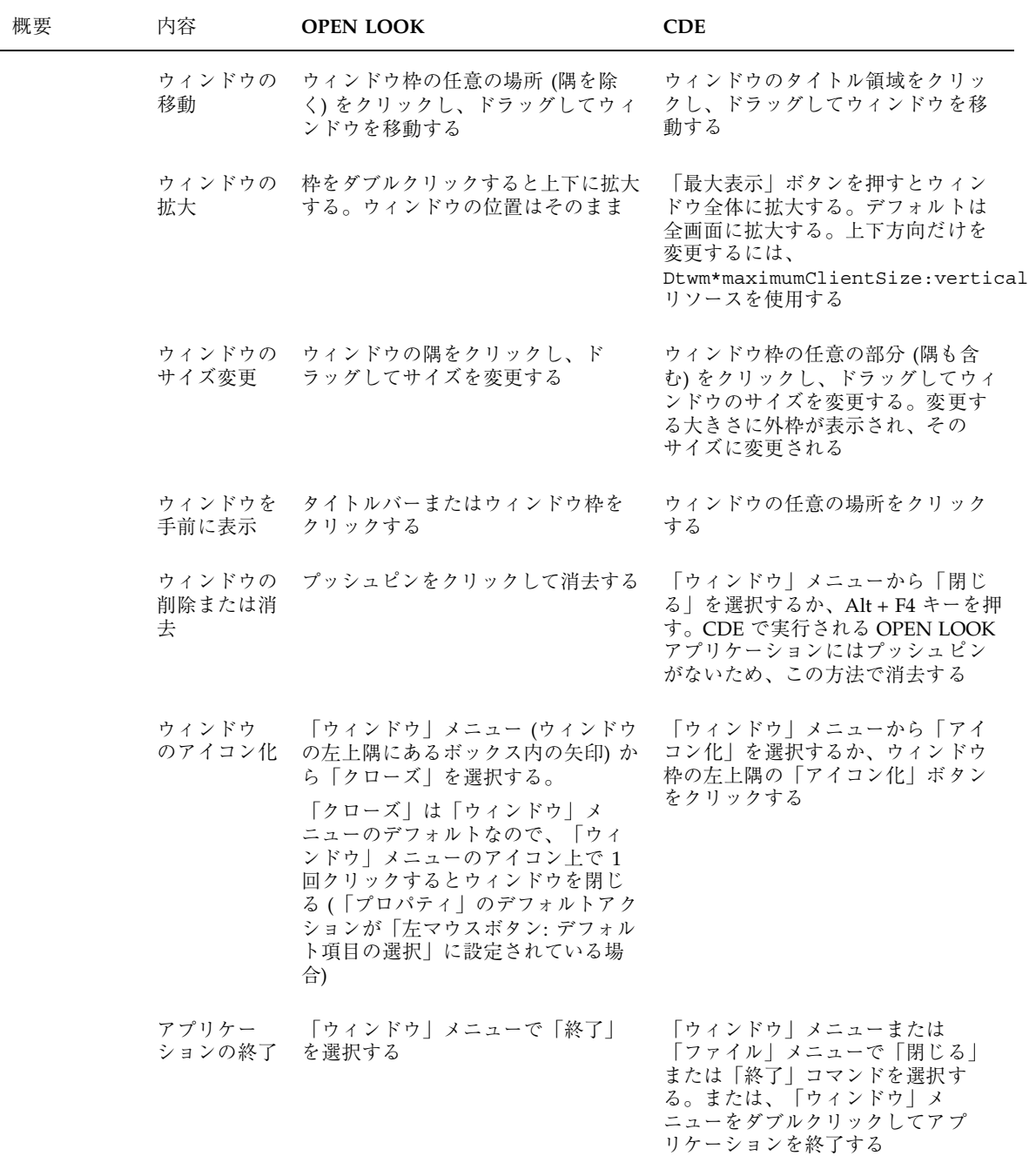

GUI 環境の変更 **81**

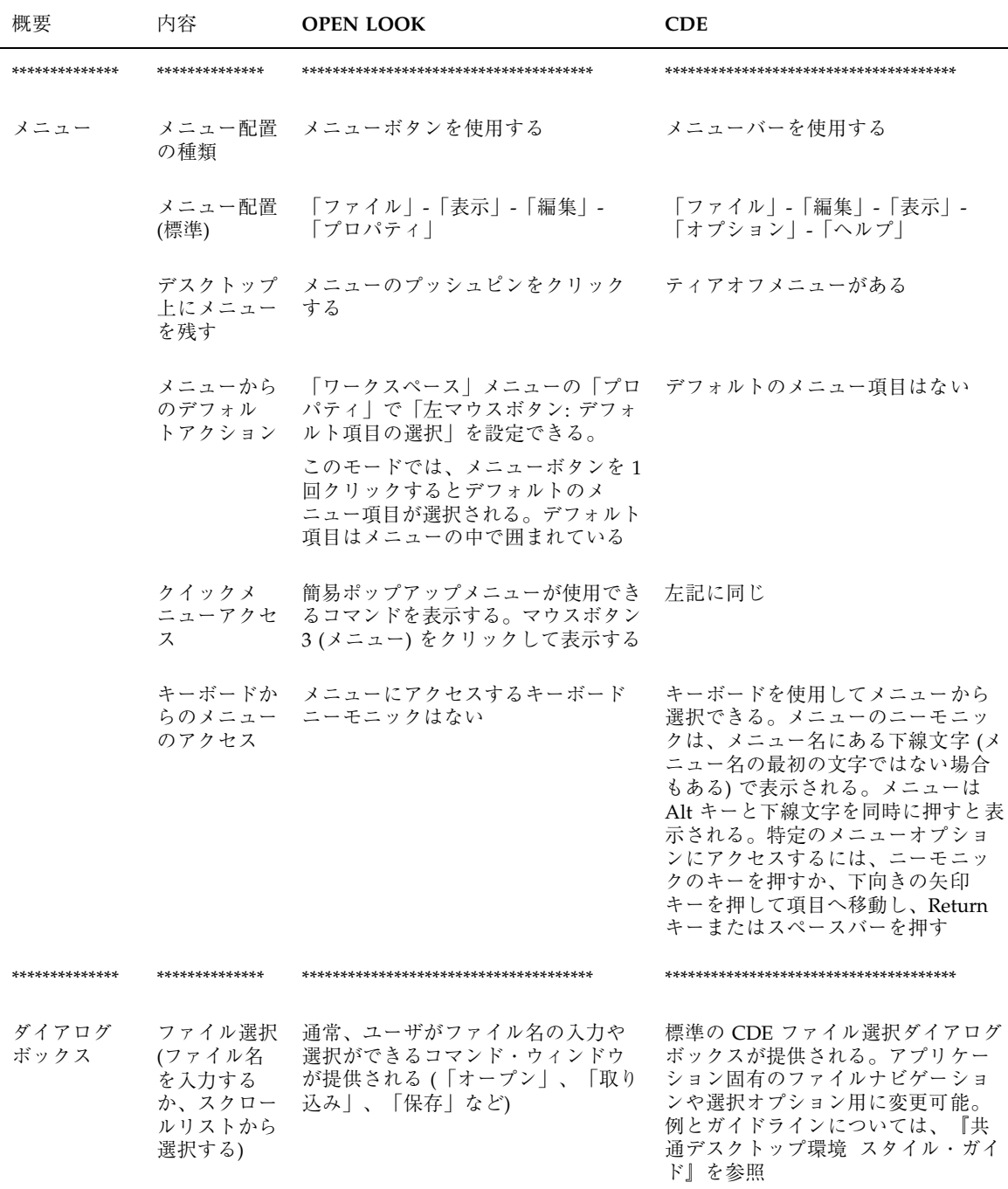

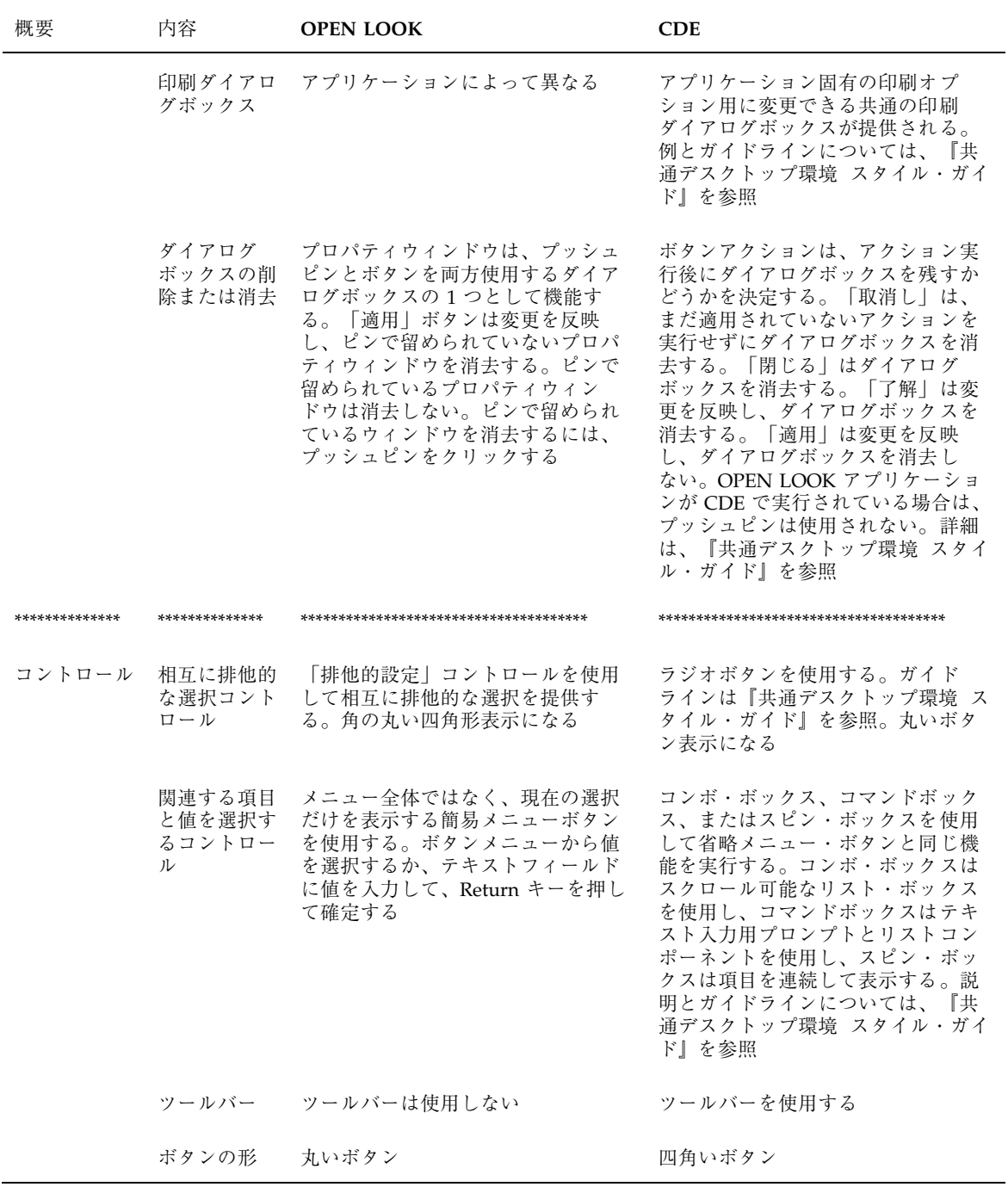

GUI 環境の変更 **83**

表 **A–1** GUI 環境の変更点 続く

| 概要            | 内容                                       | <b>OPEN LOOK</b>                                                                                                    | <b>CDE</b>                                                                                                    |
|---------------|------------------------------------------|----------------------------------------------------------------------------------------------------|----------------------------------------------------------------------------------------------------|
| ************* | **************                           |                                                                                                    | **************************************                                                                                                    |
| マウス           | デフォルトの<br>マウスボタン<br>機能                   | マウスボタン 1 はセレクト<br>マウスボタン 2 はアジャスト<br>マウスボタン 3 はメニュー                                                                                               | マウスボタン 1 はセレクト<br>マウスボタン 2 は転送 (スタイルマ<br>ネージャによりアジャストに変更可<br>能)<br>マウスボタン 3 はメニュー                                                                                 |
|               | 範囲選択                                     | 3 ボタンマウスの場合、マウスボタン<br>2(アジャストボタンとも呼ぶ)を使用<br>して範囲を選択する。<br>選択するテキストの最初でマウスボ<br>タン1をクリックし、選択範囲の最<br>後までポインタを移動し、マウスボ<br>タン2をクリックする。テキストが<br>強調表示される | Shift キーを押しながらマウスボタン<br>1を押す。または、スタイルマネー<br>ジャによりマウスボタン 2の動作を<br>転送 (デフォルト設定) からアジャス<br>トに変更する                                                                    |
|               | メニューの表<br>示                              | メニューボタン上でマウスボタン 3<br>をクリックして、メニューを表示する                                                                                                    | メニューバーエントリをマウスボタ<br>ン1または3でクリックして、メ<br>ニューを表示する                                                                                                    |
|               | アイコン<br>のオープン:<br>ショートカッ<br>$\mathbf{F}$ | アイコンをダブルクリックして開く                                                                                                    | アイコンをダブルクリックして開<br>く。フロントパネルのコントロール<br>を1回またはダブルクリックし、ス<br>タイルマネージャのコントロールを1<br>回クリックして、関連するアプ<br>リケーションを起動する                                                     |
|               | クイックカッ<br>$\mathcal{F}$                  | テキストを挿入点に移動するには、<br>Cut キーを押しながらテキストを選択<br>し(1本の線が選択したテキストに引<br>かれる)、Cut キーを離す。キーを離<br>すと、テキストが挿入点に移動する                                           | テキストを挿入点に移動するには、<br>Alt キー、Shift キー、マウスボタン2<br>(転送)を同時に押し、テキストを選<br>択する(1本の線が選択したテキスト<br>に引かれる)。キーを離すと、テキス<br>トは挿入点に移動する                                          |
|               | クイックペー<br>スト                             | テキストを挿入点にコピーするに<br>は、Paste キーを押しながらテキスト<br>を選択し (1本の下線が選択したテキ<br>ストに引かれる)、Paste キーを離す                                                             | テキストを挿入点にコピーするに<br>は、Alt キーとマウスボタン 2 (転送)<br>を同時に押し、テキストを選択する(<br>1本の線が選択したテキストに引かれ<br>る)。キーを離すと、テキストは挿入<br>点にコピーされる (Alt キー、Control<br>キー、マウスボタン2を同時に押し<br>ても同じ) |

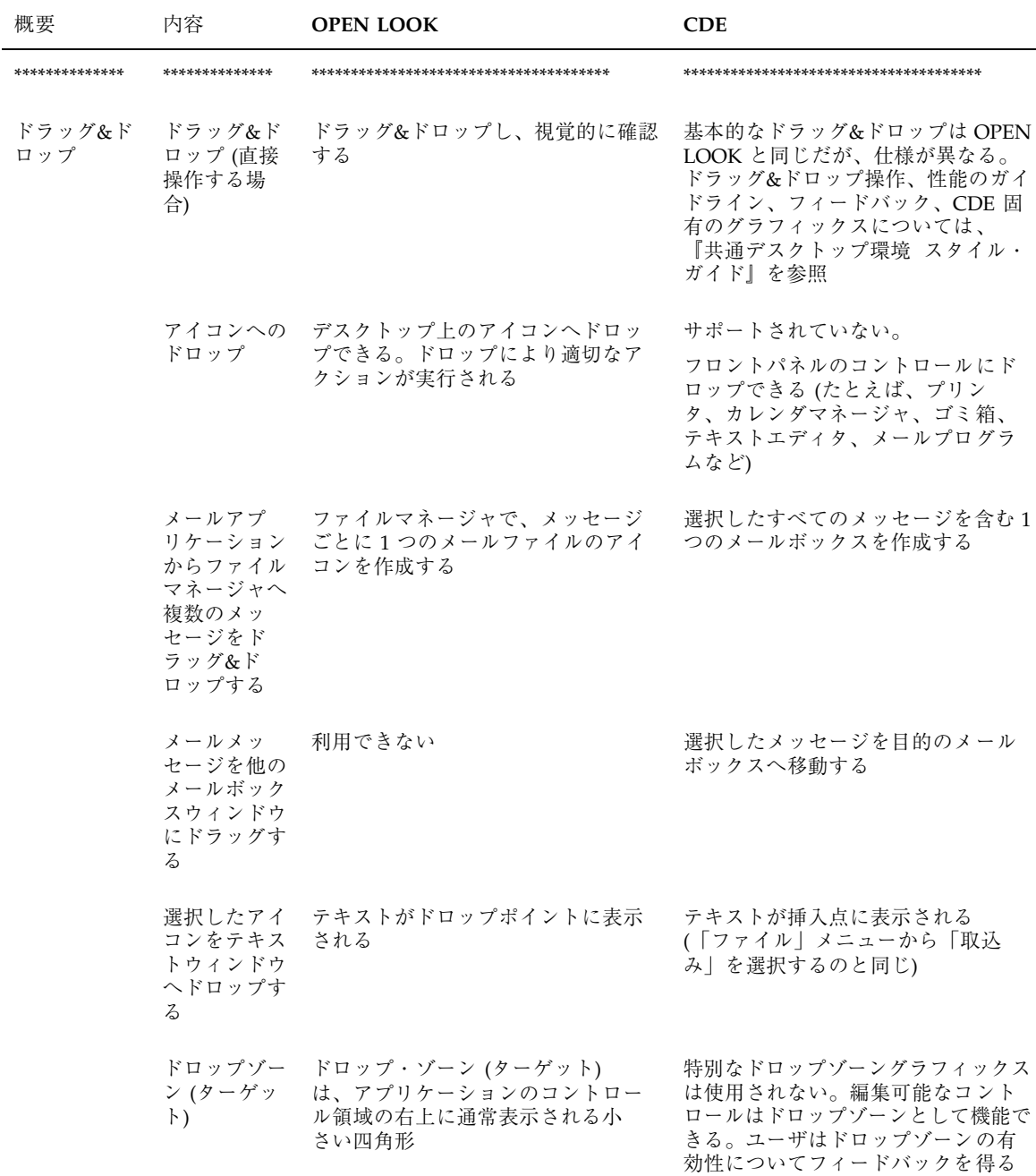

GUI 環境の変更 **85**

表 **A–1** GUI 環境の変更点 続く

| 概要             | 内容                        | <b>OPEN LOOK</b>                                                                                                    | CDE                                                                                                    |
|----------------|---------------------------|----------------------------------------------------------------------------------------------------|----------------------------------------------------------------------------------------------------|
|                | ス                         | ドラッグソー ドラッグ&ドロップソースインジケー<br>タグラフィックスを使用する                                                                                                    | - ソースインジケータの複数のバー<br>ジョンが使用され、選択の種類(1つ<br>か複数)と選択したオブジェクトの種<br>類を示す。ドラッグアイコンは動的<br>に作成され、ソースインジケータ情<br>報を含む                                                                                |
| ************** | **************            | **************************************                                                                                                    | **************************************                                                                                                    |
| キーボード          | キーボードア<br>クセラレータ<br>とバインド | Meta キーをアクセラレータキーとと<br>もに使用する。例: Meta + z キーは<br>「最後の編集を取り消す」、Meta + c<br>キーは「コピー」、Meta + v キーは<br>$\lceil \wedge -7 \rceil$ , Meta + x キーは<br>「カット」。 | Control キーをアクセラレータキーと<br>ともに使用する。例: Control + z キー<br>は「元に戻す」、Control + c キーは<br>「コピー」、Control + v キーは<br>$\lceil \wedge - \wedge \cdot \rceil$ , Control + x $\ddagger$ - it<br>「カット」。    |
|                |                           | キーバインディングのデフォルト<br>セットを使用し、キーバインディン<br>グのカスタマイズを可能にする(た<br>とえば、EMACS など)                                                                              | デフォルトのキーバインディング<br>は、OPEN LOOK のキーバインディ<br>ングと異なる場合がある (キーのバイ<br>ンディングについては、『共通デス<br>クトップ環境 スタイル・ガイド』の<br>付録 A 「キーボードの機能」を参<br>照)。カスタマイズも可能(詳細は、<br>『Solaris 共通デスクトップ環境 ユー<br>ザーズ・ガイド』を参照) |
|                | Sun の特殊<br>キー             | OPEN LOOK でサポートされる                                                                                                    | Solaris CDE でサポートされる                                                                                                    |
|                | 文字の削除                     | Backspace または Delete キーを使用<br>できる                                                                                                    | Backspace キーはカーソルの左の文字<br>を削除するDelete キーはカーソルの<br>右の文字を削除する                                                                                                    |

# 国際化と **CDE**

付録 B は、国際化された Solaris CDE アプリケーションを作成するソフトウェア開 発者向けのガイドです。この付録では、OpenWindows と CDE の国際化の違いを示 します。Solaris CDE アプリケーションを国際化するために実行しなければならない 手順のうち、この付録で説明していないものは OpenWindows のガイドラインから 変更されていません。CDE アプリケーションの国際化の詳細は、『共通デスクトッ プ環境 プログラマーズ・ガイド *(*国際化対応編*)*』を参照してください。

- 88ページの「正しい CDE NLS 環境を保証する」
- 88ページの「メッセージカタログ関数」
- 89ページの「ロケール通知」
- 89ページの「文字列と XmString」
- 90ページの「app-defaults ファイルを組み込む」
- 90ページの「Motif リソースの現地仕様化」
- 90ページの「メッセージカタログの配信」
- 91ページの「フォント」
- 92ページの「国際化されたシェルスクリプト」

Solaris CDE は Solaris 7 がサポートするすべてのロケールをサポートします。

この付録は、Xt と Motif のプログラミングに精通している方を対象としています。

## 正しい **CDE NLS** 環境を保証する

必ず環境変数 NLSPATH が正しく設定されているかどうかを確認してください。これ により、アプリケーションがメッセージカタログを見つけることが保証されます。

アプリケーションが DtInitialize() を呼び出す場合、NLSPATH はメッセージカ タログを検索するため CDE のデフォルト位置に設定されます。デフォルト位置は、 /<*CDE\_INSTALLATION*>/lib/nls/msg/<*locale*>/<*application*>.cat です。たとえ ば、/usr/dt/lib/nls/msg/ja/dtcm.cat となります。

DtInitialize() はその他の変数を設定し、その他のタスクを実行します。この関 数が必要かどうかは、対応するマニュアルページを参照してくだ さい。DtInitialize() は libDtSvc にあります。アプリケーションがまだこの ライブラリにリンクされていない場合、NLSPATH を設定する目的だけで DtInitialize() を呼び出す必要はありません。

アプリケーションが DtInitialize() を呼び出さない場合、アプリケーションが メッセージカタログを検索できるように NLSPATH を設定しなければなりません。

デフォルト以外の場所にアプリケーションがメッセージファイルをインストールす るか、その存在を想定している場合、ファイルの場所を NLSPATH に追加してくだ さい。

注 **-** NLSPATH を完全にリセットした場合、他の CDE アプリケーションはメッセー ジカタログを検索できないことがあります。メッセージファイルの場所がデフォル トと異なる場合は、NLSPATH に追加するのがより安全な方法です。

## メッセージカタログ関数

他の XPG4 UNIX プラットフォームに移植できるようにするには、Solaris CDE アプ リケーションは (gettext() などの代わり

に)、catopen()、catclose()、catgets() ファミリの XPG4 メッセージ関数を 使用しなければなりません。これらの関数の使用方法については、マニュアルペー ジを参照してください。

また、アプリケーションを作成しようとするシステムがヘッダファイルで NL CAT LOCALE を定義していない場合は、アプリケーションで定義しなければな

りません。これにより、アプリケーションを UNIX XPG4 準拠の他のプラット フォームに移植できることが保証されます。

## ロケール通知

どのロケールで実行中かアプリケーションで認識されるようにするには、次の関数 を使用します。

- XtSetLanguageProc() アプリケーションが Motif/Xt GUI ベースの場合
- setlocale() アプリケーションが GUI ベースでない場合

## 文字列と **XmString**

この節では、文字列と XmString の間で変換する方法について説明します。

### 文字列から **XmString** への変換

Motif では、明示的な呼び出しを行なって文字列をその内部表現である XmString に 変換しなければなりません。アプリケーションを国際化する場合 は、XmStringCreateLocalized() を使用して、この変換処理を実行します。

Solaris Motif では Motif 1.2.3 と違って、XmStringCreateLocalized() で \n が 行セパレータとして認識されるので、1 つの文字列に複数行を使用できます。

#### **XmString** から文字列への変換

XmString から文字列に変換するには、複合文字列を移動してセグメントごとに検索 しなければなりません。この変換処理を実行するコード例については、『*Motif* プ ログラミング・マニュアル』(ソフトバンク発行) のボリューム 6A の第 19.3.3 節を 参照してください。

XmString から文字列へ変換する場合は、XmStringGetLtoR() を使用しないでく ださい。この関数は、テキストは左から右に向かうと見なします。

国際化と CDE **89**

## **app-defaults** ファイルを組み込む

アプリケーションがリソースを使用する場合は、必ず app-defaults ファイルを組 み込んでください。app-defaults ファイルの設定方法の詳細は、『*X* ツールキッ ト・イントリンシクス・プログラミング・マニュアル』(ソフトバンク発行) のボ リューム 4 の第 2.3.3 節を参照してください。

### **Motif** リソースの現地仕様化

特定のロケール向けにカスタマイズしなければならない Motif リソースを app-defaults ファイルに入れて、そのリソースを現地仕様化します。次のリソー スが含まれますが、これ以外にもあります。

- XmNmnemonic
- XmNfontList
- XmNcolumns
- **XmNinputMethod**
- XmNpreeditType

## メッセージカタログの配信

どの SVR4 UNIX プラットフォームにも、gencat ユーティリティが含まれていま す。変換後のメッセージカタログファイルで gencat を実行して、バイナリ形式の メッセージカタログを生成します。生成後のファイルは、フォーマットされたメッ セージデータベースとなります。

### **CDE** と **gencat**

各プラットフォームには、gencat が固有に実装されています。各メッセージカタ ログのフォーマットが原因となって異なる gencat ユーティリティが破損しないか どうかを、次のメッセージカタログ規則に従って確認してください。

- **1.** スペースが後ろに付いている場合は、\$quote 宣言を使用します **(**gencat(1) の マニュアルページを参照してください**)**。
- **2.** メッセージ **ID** とメッセージ文字列の間には複数のスペースを入れないでくだ さい。
- **3.** \$ とコメントの間にはスペースを **1** 個挿入します。
- **4.** メッセージ **ID** を昇順でソートする必要があります。

#### **.msg** ファイル

.msg ファイルは、アプリケーションコードに表示される変換可能テキストが入っ たメッセージカタログです。これは、翻訳者に渡す翻訳用のファイルです。その形 式については、gencat(1) のマニュアルページを参照してください。gencat を使 用して、変換後のメッセージカタログをメッセージデータベースにします。

#### **.cat** ファイル

.cat ファイルは、.msg ファイル上で gencat を実行した結果生成されるメッセー ジカタログです。これはバイナリファイルです。

## フォント

OpenWindows 環境では、アプリケーションのロケールに応じてフォントの別名が 異なります。Solaris CDE では、フォント別名はロケールに依存しません。CDE フォント名の詳細は、『共通デスクトップ環境 プログラマーズ・ガイド *(*国際化対 応編*)*』または『*Solaris* 共通デスクトップ環境 プログラマーズ・ガイド』を参照し てください。

国際化と CDE **91**

# 国際化されたシェルスクリプト

dtdspmsg ユーティリティはシェルスクリプトの国際化に役立ちます。dtdspmsg コマンドは、メッセージカタログから、選択したメッセージを表示します。詳細 は、dtdspmsg(1x) のマニュアルページを参照してください。

# 関連文書

この付録では、OPEN LOOK、Motif、Solaris CDE のアプリケーション開発に関連 する情報が掲載されているマニュアルと記事を紹介します。マニュアルは、 SunExpress または最寄りの書店でお求めになります。

ページの「CDE マニュアル」 ページの「ToolTalk マニュアル」 ページの「Motif 2.1 マニュアル」 ページの「グラフィカルユーザインタフェース (GUI)」 ページの「Motif プログラミング」 ページの「OPEN LOOK プログラミング」 ページの「Xt/XLib プログラミング」

## **CDE** マニュアル

Solaris CDE には、このマニュアル以外に次のマニュアルがあります。

#### 開発環境

- 『共通デスクトップ環境 プログラマ概要』
- 『共通デスクトップ環境 スタイル・ガイド』
- 『共通デスクトップ環境 アプリケーション・ビルダ・ユーザーズ・ガイド』

**93**

- **■** 『Solaris 共通デスクトップ環境 プログラマーズ・ガイド』
- 『共通デスクトップ環境 プログラマーズ・ガイド *(*ヘルプ・システム編*)*』
- **『共通デスクトップ環境 ToolTalk メッセージの概要』**
- 『共通デスクトップ環境 プログラマーズ・ガイド *(*国際化対応編*)*』
- **『共通デスクトップ環境 Dtksh ユーザーズ・ガイド』**
- 『*Common Desktop Environment: Product Glossary*』

すべての開発環境のコンポーネントに関して、オンラインマニュアルページを入手 できます。

#### 実行環境

- **■** 『Solaris 共通デスクトップ環境 ユーザーズ・ガイド』
- 『*Solaris* 共通デスクトップ環境 上級ユーザ及びシステム管理者ガイド』
- 『Solaris 共通デスクトップ環境への移行』

実行環境のコンポーネントのほとんどについて、オンラインヘルプボリュームを入 手できます。

### **ToolTalk** マニュアル

- 『ToolTalk サービスリファレンスマニュアル』, 株式会社アスキー発行, ISBN 4-7561-0290-5
- 『*ToolTalk and Open Protocols: Inter-Application Communication*』, Astrid Julienne および Brian Holtz 著, SunSoft Press および PTR Prentice Hall 社発行, Englewood Cliffs, NJ 07632, ISBN 013-031055-7

Solaris 8 Software Developer Collection - Japanese AnswerBook™ セットには、次の マニュアルが含まれています。

『*ToolTalk* ユーザーズガイド』

### **Motif 2.1** マニュアル

この節で紹介するマニュアルは、Motif 2.1 インタフェースの解説書です。これらの マニュアルは、最寄りの書店でお求めになれます。

**<sup>***COSF Application Environment Specification (AES) User Environment Volume,*</sup> *Revision C*』, PTR Prentice Hall 発行, 1993.

Motif アプリケーション環境仕様を説明しています。これらの仕様に関する情報 は、『*Motif 2.1 Programmer's Reference Manual*』にも掲載されています。

■ *『CDE 2.1/Motif 2.1 User's Guide*』The Open Group (www.opengroup.org)

Motif ユーザ環境および 共通デスクトップ環境 (CDE) の基本的な機能について説 明しています。これらの機能や Motif および CDE ベースのアプリケーションと の対話の方法、また Motif 環境や CDE のカスタマイズの方法、さらに Information Manager を使用してオンラインマニュアルを読み、検索する方法な どについて説明しています。

 『*Motif 2.1 - Programmer's Reference Manual*』 The Open Group (www.opengroup.org)

UNIX のマニュアルページ形式で、Motif コマンドと機能に関するリファレンス 情報を提供しています。このリファレンス情報には、ツールキット(ライブラリ 関数、ウィジェットのマニュアル、リソース)、ウィンドウマネージャ、ユーザイ ンタフェース言語コマンド、ライブラリ関数があります。

■ 『Motif 2.1 - Programmer's Guide』 The Open Group (www.opengroup.org)

これら 3 冊は、すべての Motif プログラム、Xt ウィジェットクラス、Xm ウィ ジェットクラス、翻訳、Xm データタイプおよび関数、Mrm 関数、Uil 関数、 ファイルフォーマットについて、詳細なリファレンスを提供しています。

■ 『CDE 2.1/Motif 2.1 - Style Guide』 The Open Group (www.opengroup.org)

新製品の設計と実装を行う開発者に、共通デスクトップ環境 (CDE) ユーザインタ フェースに適応する、実行仕様のフレームワークを提供します。この実行動作 は、現在のさまざまな動作モデルから共通の要素を抽出することで確立されま す。このマニュアルには、共通デスクトップ環境ドキュメントセットで使用する 用語を網羅した用語集があります。

関連文書 **95**

# グラフィカルユーザインタフェース **(GUI)**

『*OPEN LOOK to Motif GUI Transition Guide*』801-6567-10, SunSoft 発行, 1993.

『*OPEN LOOK Graphical User Interface: Programmer's Guide*』, UNIX System Laboratories 発行, 1992.

『*OPEN LOOK Graphical User Interface: User's Guide*』, UNIX System Laboratories 発行, 1992.

『*OPEN LOOK* スタイルガイド *Graphical User Interface Application Style Guidelines*』, 日本サン・マイクロシステムズ株式会社, アジソン・ウェスレイ発行, 1990.

『*OPEN LOOK* ファンクショナルスペック *Graphical User Interface Functional Specification*』, 日本サン・マイクロシステムズ株式会社, アジソン・ウェスレイ発行, 1990.

『*OPEN LOOK Graphical User Interface: Programmer's Reference Manual*』, Prentice Hall 発行, 1992.

『*OPEN LOOK Intrinsics Toolkit Widget Set Programmer's Guide*』, AT&T, 1990.

『*OPEN LOOK Intrinsics Toolkit Widget Set Reference Manual*』, AT&T, 1990.

『*OSF/Motif* プログラマーズ・ガイド リリース *1.2*』, Open Software Foundation, トッパン発行, 1993.

『*OSF/Motif* プログラマーズ・リファレンス リリース *1.2*』, Open Software Foundation, トッパン発行, 1993.

『*OSF/Motif* スタイル・ガイド リリース *1.2*』, Open Software Foundation, トッパ ン発行, 1993.

『*OLIT & Motif: A Technical Comparison*』, Amy Moore および M. Goyal 著, SunSoft 発行, 1992.

## **Motif** プログラミング

『*Motif Programming in the X Window System Environment*』, William A. Parrette 著, McGraw-Hill 発行, 1993.

『*Motif Programming: The Essentials—and More*』, Marshall Brain 著, Digital Press 発行, 1992.

『*Motif* プログラミング・マニュアル』, Dan Heller 著, ソフトバンク会社, 1992.

『*Motif Reference Manual*』, Paula Ferguson 著, O'Reilly & Associates 発行, 1992.

『*The X Window System Programming and Applications with Xt, OSF/Motif Edition*』,Douglas Young 著, Prentice Hall 発行, 1990.

# **OPEN LOOK** プログラミング

『*An OPEN LOOK at Unix: A Developer's Guide to X*』, John David Miller, M&T Books, 1990.

『*The X Window System Programming and Applications with Xt, OPEN LOOK Edition*』, Douglas Young and John A. Pew, Prentice Hall, 1992.

『*XView* プログラミング・マニュアル』, Dan Heller 著, ソフトバンク発行, Inc., 1991.

『*XView Reference Manual*』, Thomas Van Raalte (ed.), O'Reilly & Associates, Inc., 1991.

## **Xt/XLib** プログラミング

『*Programmer's Supplement for Release 5 of the X Window System, Version 11*』, David Flanagan, O'Reilly & Associates, Inc., 1991.

『*X* ツールキット・イントリンシクス・プログラミング・マニュアル』, Adrian Nye および Tim O'Reilly 著, ソフトバンク発行, 1990.

『*X Window System Toolkit*』, Paul J. Asente および Ralph R. Swick 著, Digital Press 発行, 1990.

『*X Window System, X Version 11 Release 5*』, Third Edition, Digital Press 発行, 1992.

『*X* ツールキット・イントリンシクス・リファレンス・マニュアル』, ソフトバン ク発行, 1991.

関連文書 **97**

『*Xlib: C Language X Interface*』, James Gettys, Robert W. Scheifler, および Ron Newman 著, Silicon Press 発行, 1989.

『*Xlib* プログラミング・マニュアル』, Adrian Nye 著, ソフトバンク発行, 1990.

『*Xlib* リファレンス・マニュアル』, Adrian Nye 編, ソフトバンク発行, 1990.

# 索引

#### 数字 2 次テキストセレクション 43

#### **A**

app-defaults 90

#### **B**

BIL ファイル 68

#### **C**

CascadeButton 24 catclose() 88 catgets() 88 .catファイル 91 CDE OpenWindows と共通の機能 34, 39 固有の機能 33, 34 CDE アプリケーション、国際化 88, 91 CDE ウィジェット DtComboBox 28 DtMenuButton 28 DtSpinBox 27 Motif 2.1 との互換性 29 デモプログラム 29 ライブラリとヘッダファイル 29 CDE の例、ソースコードの位置 69 CDE マニュアル 93 ComboBox 77

#### **D**

DATA\_ATTRIBUTES テーブル 36 DATA\_CRITERIA テーブル 36 DEC VT220 30, 53 Devguide 34, 68 DPS 33 DropTarget 55 DtComboBox 27 - 29, 54 DtInitialize() 88 dtksh 33 DtMenuButton 27 - 29, 54 DtSpinBox 27, 29, 54 DtTerm 53

#### **F**

FileSelectionBox 55 FlatWidget 55 FooterPanel 55

#### **G**

gencat 90 gettext() 88 GIL から BIL へのコンバータ 34, 68 GIL ファイル 68 gmf 68 GUI アプリケーションビルダ 34 開発ツール 67 マニュアル 96 guil 68

#### **I**

IXI 1.2.2 Motif 25

#### **L**

libDtTerm 30 libDtWidget 26, 29, 55 libMrm 24 libUil 24 libXm 24

#### **M**

```
Microsoft Windows 23
Motif 76
  GUIビルダ 61, 67, 69
  IXI 1.2.2 25
  Solaris 23, 25
  Solaris ツールキットのまとめ 15
  UIL ライブラリ 24
  アプリケーションと配色 39
  ウィジェットと XView オブジェクト 47
  ウィンドウマネージャ (mwm) 74
  既存の機能の拡張 23
  共用ライブラリのポリシー 22
  プログラミングマニュアル 96
  ~への移行 67
  変換ユーティリティ 68
  ボタン 44
  リソースの現地仕様化 90
Motif 1.2 28
Motif 2.1 29
Motif 2.1 マニュアル 95
Motif アプリケーション開発
  OpenWindows 環境 17
  Solaris CDE 環境 19
Motif アプリケーションのリンク 22
Motif コード、GIL ファイルから生成 34
.msgファイル 91
```
#### **N**

NLSPATH 88 NLS 環境 88 NL\_CAT\_LOCALE 89

#### **O**

OLIT 17, 34, 42, 46, 72

OLIT ライブラリ Motif に固有のウィジェット 53 Solaris Motif だけにあるルーチン 51 ウィジェット 52 ~だけにあるルーチン 51 ~と Solaris Motif ライブラリの違い 50, 55 OPEN LOOK 26, 42, 43

### **P**

PostScript 33

#### **Q**

\$quote 宣言 91

#### **R**

RubberTile ウィジェット 55

### **S**

Session Manager 34 setlocale() 89 「Snap (スナップ)」ボタン 77 Solaris Motif 実行時と開発者サポート 21 Motif ツールキットのまとめ 15 Solaris Motif Motif 2.1 に追加された機能 23 Solaris と CDE 環境 16 実行時と開発者サポート 21 ライブラリ 24 Solaris Motif への移行 57 Stub ウィジェット 56

#### **T**

ToolTalk メッセージサービス 34 メッセージセット 35 ttsnoop 35 tttrace 35

#### **U**

UIL 24, 51, 68 UilDef.hヘッダファイル 24 UIL コンパイラ 21, 24

#### **X**

XGL 33 XIL 33 Xlib 46 XmArrowButton ウィジェット 54 XmComboBox ウィジェット 29 XmCommand ウィジェット 54 XmDrawnButton ウィジェット 54 XmForm ウィジェット 25 XmFrame ウィジェット 54 XmLabelGadget ウィジェット 54 XmList 簡易関数 25 XmMainWindow ウィジェット 54 XmPanedWindow ウィジェット 55 XmSelectionBox ウィジェット 55 XmSpinBox ウィジェット 29 XmString 89 Xm ライブラリ 55 XtSetLanguageProc() 89 Xt イントリンシクス 72 Xt ライブラリ 55 XView 17, 34, 42, 46, 47, 72 パッケージ 47, 49 XView ライブラリ Motif との違い、 47, 48 Motif に似たオブジェクト 49 外部ファイル 50 用語 45 X サーバ 33 X リソース 50

#### あ

アーキテクチャ、OPEN LOOK と Motif の 46 アクション、CDE 36 アプリケーションビルダ (AppBuilder) 34, 61, 68, 69, 75

#### い

移植 2 段階のプロセス 74 Solaris Motif  $\sim$  0 57, 73 アーキテクチャの影響 62 基本的な統合 58

小型アプリケーション 61 の要素 58 まとめ 71 利点 59 例 74 移植作業 CDE 17 Motif 16

### う

ウィジェット CDE コントロール 26, 29 DtTerm ウィジェット 30 Motif 1.2 28 Motif 2.1 29 XmForm ウィジェット 25 XmList ウィジェット 25 ウィンドウコントロール 43

#### お

オブジェクト、XView と Motif に共通のタイ プ 47 オプションの統合 60

#### か

開発ツール、GUI 67

#### き

既存のアプリケーション CDE 環境での実行 17 Solaris 環境での実行 16 基本的な統合 58 共通デスクトップ環境Motif、Solaris Motifを 参照

#### こ

コールバック 46, 47 国際化 34, 38 CDE アプリケーション 88, 91 コントロール、ウィンドウ 43 コンパイル Motif アプリケーション 22

**101**

さ 作業 CDE への移植 17 Motif への移植 16 し

#### 実行時端末、dtterm 30

す 推奨する統合 60

#### そ

ソースコードの位置、CDE の例 69

#### た

端末 DEC VT220 30, 53 DtTerm ウィジェット 30 端末ウィジェット デモプログラム 30 ライブラリとヘッダファイル 30

#### つ

ツールキットでの実装の違い 43

#### て

ティアオフメニュー 43 データ入力、CDE 36 テキストエディタ DtEditor ウィジェット 31 ウィジェットを使う場合 31 デモプログラム 32 ライブラリとヘッダファイル 31 テキストエディタ: 53 テキストセレクション、二次 43 テキストフィールドと矢印ボタンのウィ ジェット (DtSpinBox) 27 テキストフィールドとリストボックスのウィ ジェット (DtComboBox) 28 デスクトップ Korn シェル (dtksh) 33 デモプログラム 29, 30

統合 CDE 環境に 60 オプションの 60 基本的な 58 推奨する 60 統合のレベル オプション 60 基本的な 58 推奨する 60 ドラッグ&ドロップ 35 は 配色 39 ひ 表記上の規則 ふ フォント 38, 91 プログラミングモデル、XView と Motif 47 分類機構 36  $\sim$ 

ヘルプシステム 34, 36, 38

#### ま

と

マウスボタンの動作 44 マニュアル CDE 93 GUI 96 Motif 2.1 95 Motif プログラミング 96 OPEN LOOK プログラミング 97 ToolTalk 94 Xt/XLib プログラミング 97 マネージャウィジェット 63 マネージャ、ワークスペース 34

#### め

メッセージカタログの配信 90 メッセージセット 35

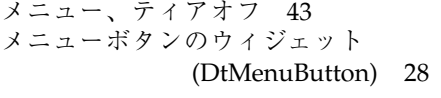

#### も

モデル、XView と Motif のプログラミン グ 47

ら ラジオ・ボタン 77

# わ

ワークスペースマネージャ 34